В связи с переходом на платный GSM сервер была разработана новая версия программы 3.0. Данное руководство поможет перейти на новую версию ПО и на новый GSM сервер.

- $(3.0 \text{corpan}$ енно новая версия программы benzamat office)
- (2.0 сокращенно старая версия программы benzamat office)

1. Перед переходом на новую версию программы необходимо убедиться, что у вас установлена последняя версия программного обеспечения 2.0. Для этого запустите программу, нажмите Помощь - О программе

| <b>S</b> Benza - Автоматическая АЗС (Администратор)                                                                                                    |
|----------------------------------------------------------------------------------------------------|
| Помощь<br>Контроллер<br>Настройки Отчеты Сервис                                                                                                    |
| 十VXC 山山Q<br>О программе<br>可以可以                                                                                                    |
| База знаний                                                                                                    |
| <b>Dochomy Windo</b><br>Версия<br>B<br>Изменение<br>Качество<br>Контроллер для<br>ID<br>Последний опрос<br>Описание<br>Адрес<br>n <sub>0</sub><br>связи GSM<br>работе<br>(успешный)<br>конфигурации<br>приема топлива |
| 3<br>-9<br>29.06.2023 15:05:29<br>29.06.2023 14:54:55<br><b>BS 01</b><br>1.21.7<br>03.07.2023 9:27:22<br>$\mathbf{1}$<br>да<br>нет                                                                                    |
| 5<br>10<br>1<br>29.06.2023 10:54:46<br>29.06.2023 9:37:28<br>1.21.12<br>29.06.2023 9:37:38<br><b>BS 02</b><br>да<br>Het                                                                                               |
| 74<br>03.07.2023 9:27:02<br>29.06.2023 11:38:29<br>29.06.2023 11:40:21<br>h.<br>1<br>А<br>1.21.7<br>Het<br>да                                                                                                    |
| 5<br>359<br>21.03.2023 14:19:38<br>22.05.2023 14:06:39<br>03.05.2023 16:40:44<br><b>BC 2/2</b><br>3.3.1<br>1<br>да<br>Het                                                                                             |
| я<br>455<br>03.07.2023 9:27:08<br>15.06.2023 15:51:43<br>15.06.2023 13:30:53<br>1.21.6<br>all<br>1<br>да<br>да                                                                                                    |
|                                                                                                    |

Версия должна быть 2.0.0.173

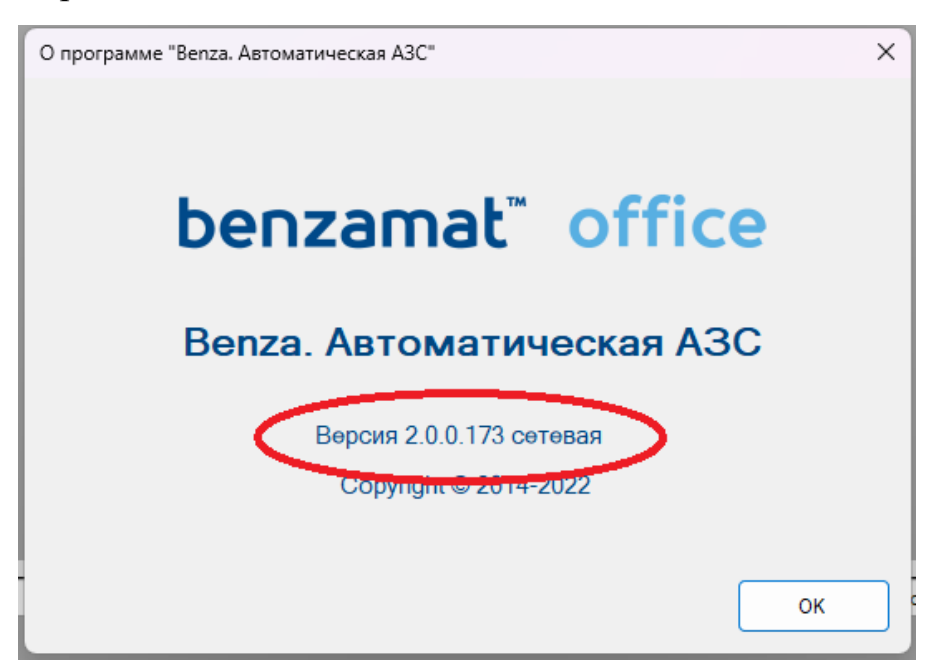

В случае если версия ниже 2.0.0.173 необходимо произвести обновление до версии 2.0.0.173

## (если версия ниже 2.0.0.1 сетевая, например 1.6.7.0 и имеет старый интерфейс обратитесь в техническую поддержку)

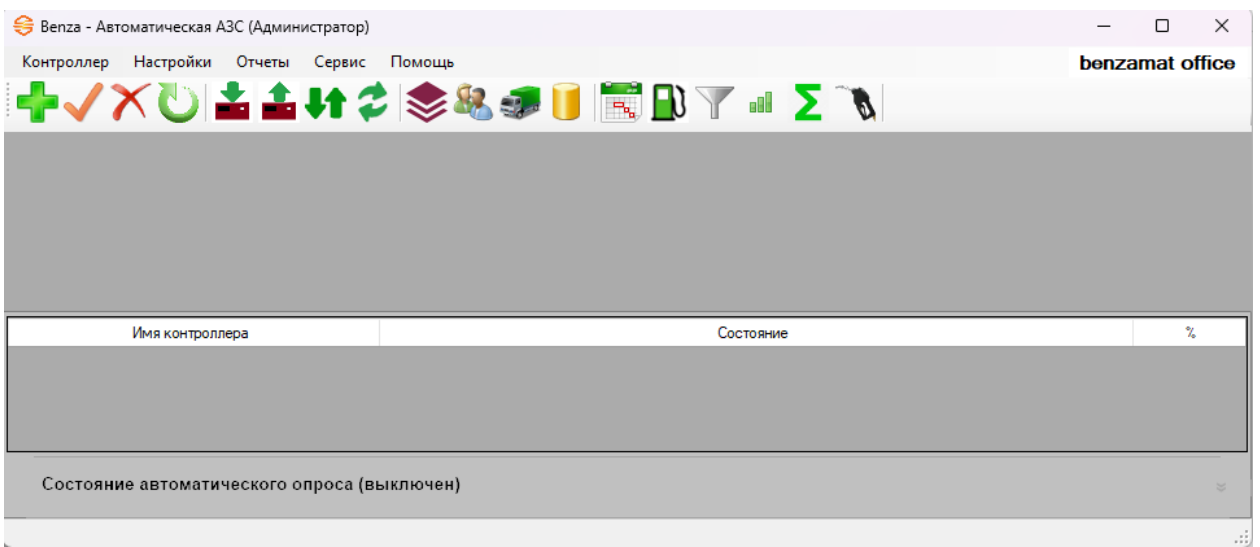

# 1. Перейдите на сайт<https://benzamat.com/help> . Для перехода нажмите Помощь , База знаний

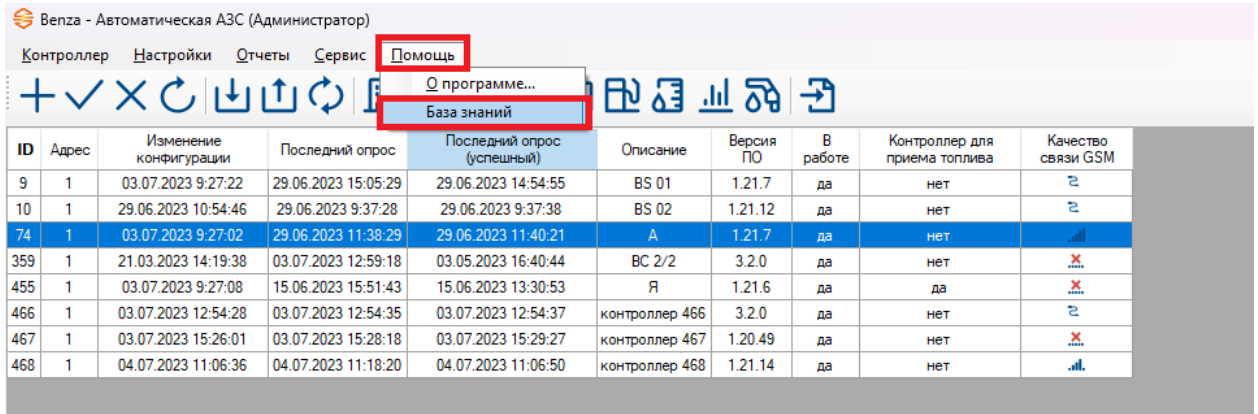

# Переходим в раздел обновления/прошивки

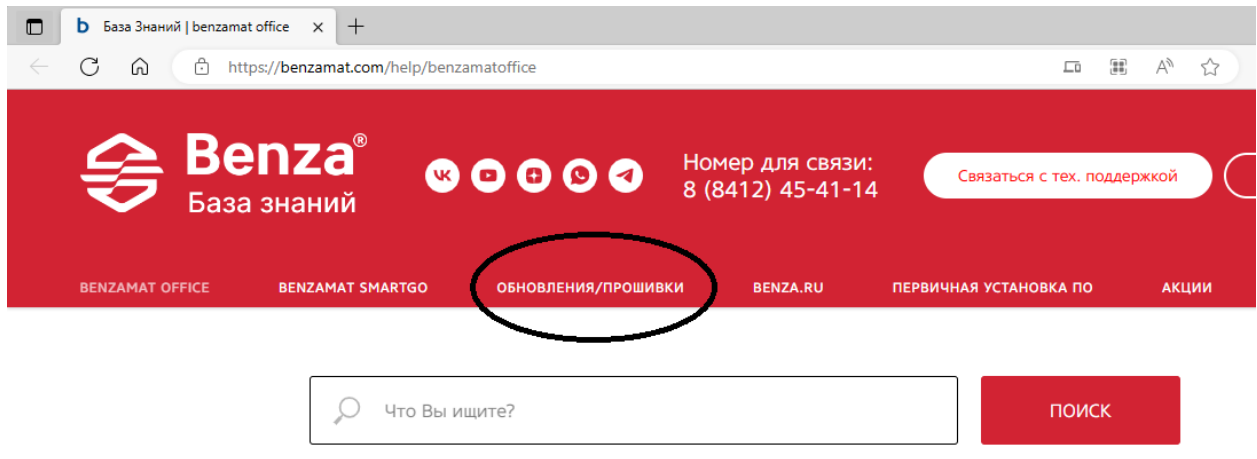

Пролистываем ниже к разделу Программное обеспечение. Скачиваем последнюю версию benzamat office 2.0.

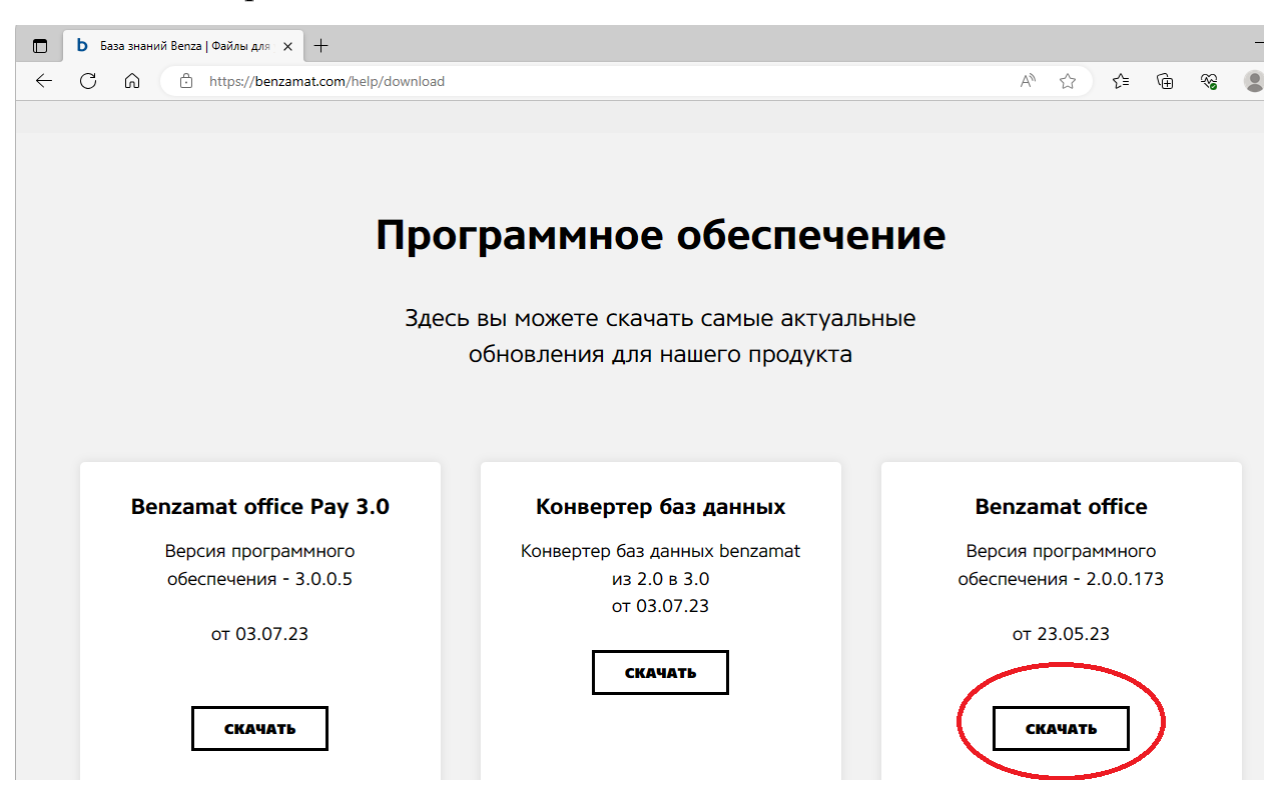

#### 2. Запустите скаченный файл

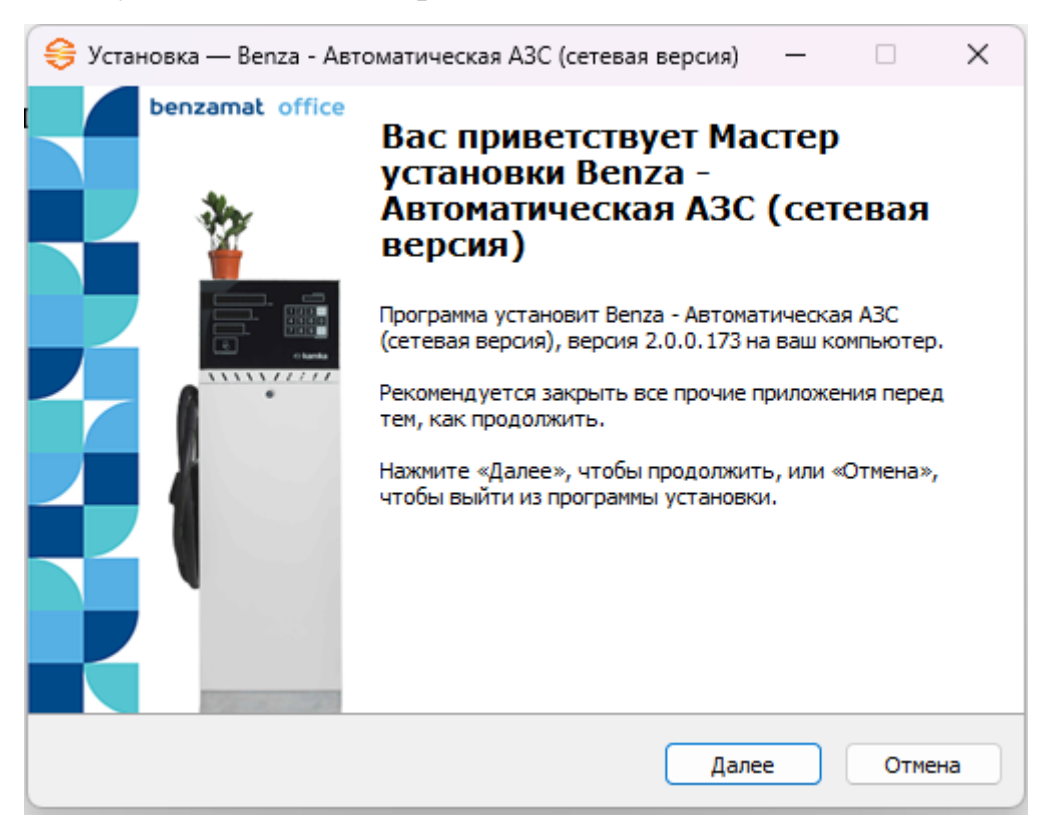

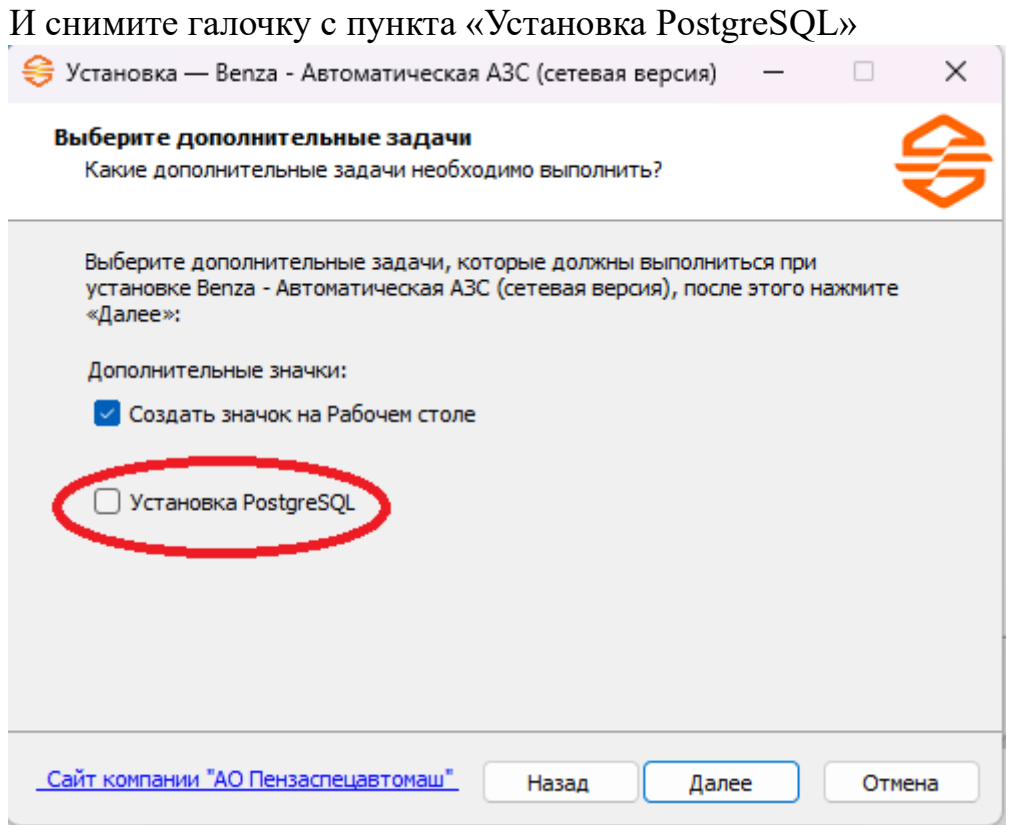

Остальные пункты не изменяйте, всегда нажимайте «Далее» до конца обновления

3. Далее скачиваем новую версию программного обеспечения 3.0.

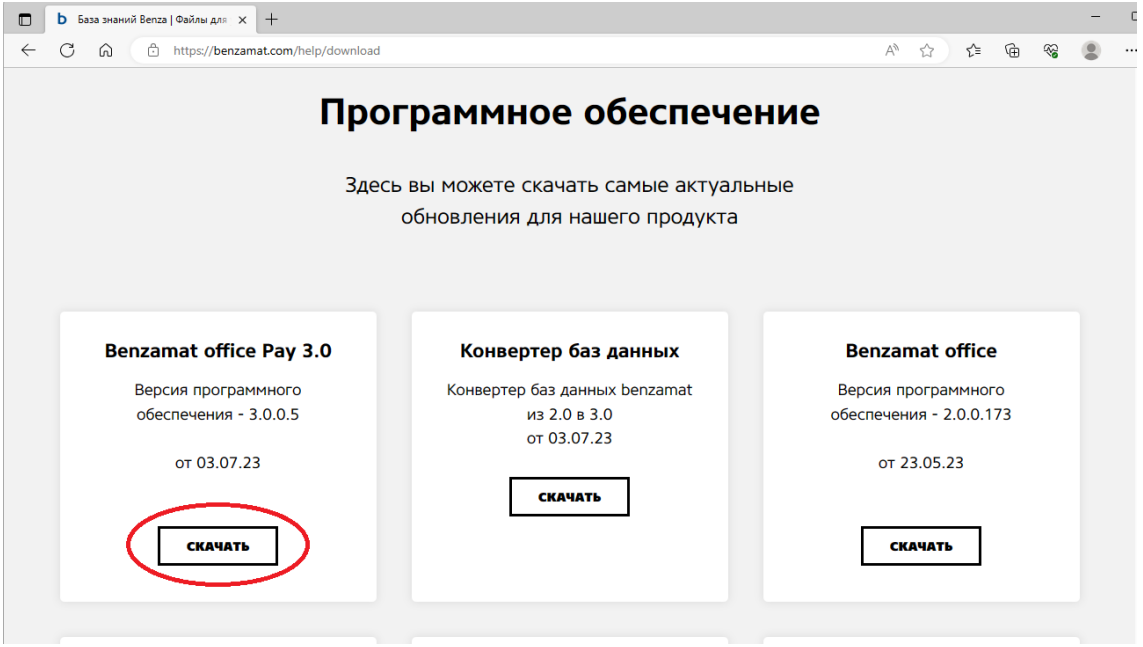

#### 4. Скачиваем конвертер баз данных 2.0. в 3.0.

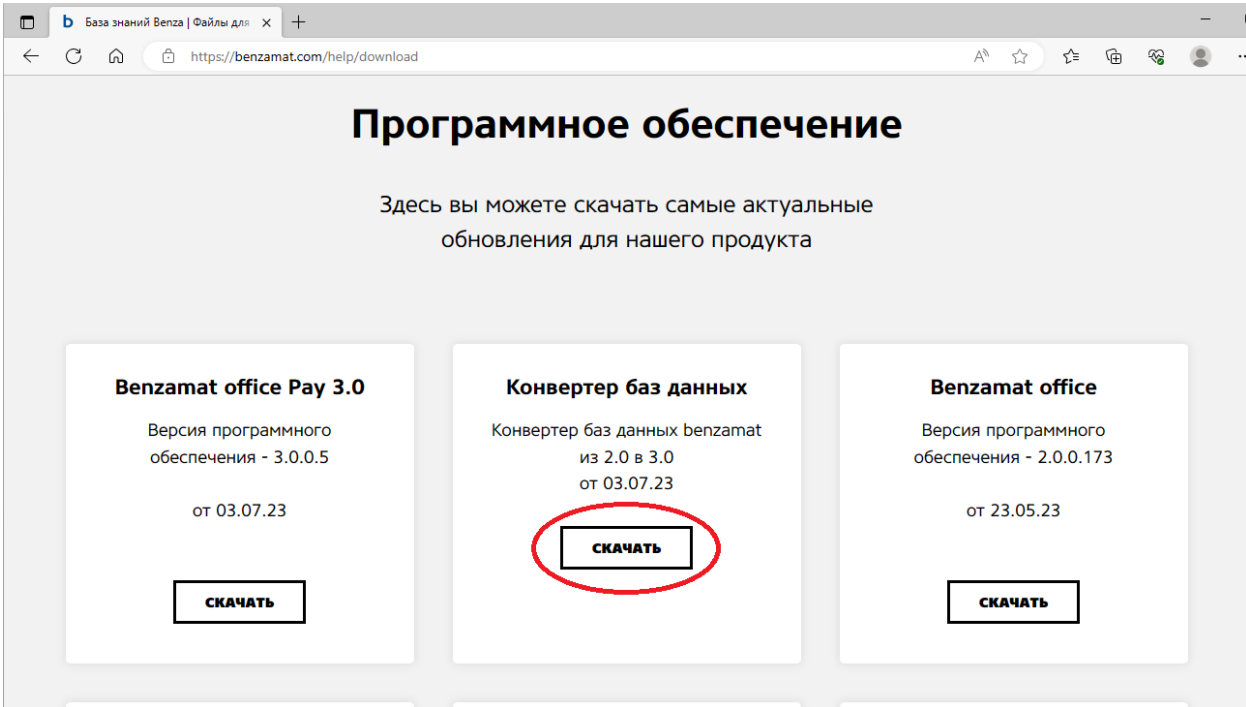

5. Скаченный конвертер находится в архиве, его необходимо извлечь из архива. Переходим в загрузки (или куда Вы сохранили конвертер), нажимаем правой кнопкой мыши и выбираем «Извлечь все» или «Извлечь в текущую папку» (зависит от версии Windows и программы для работы с архивами)

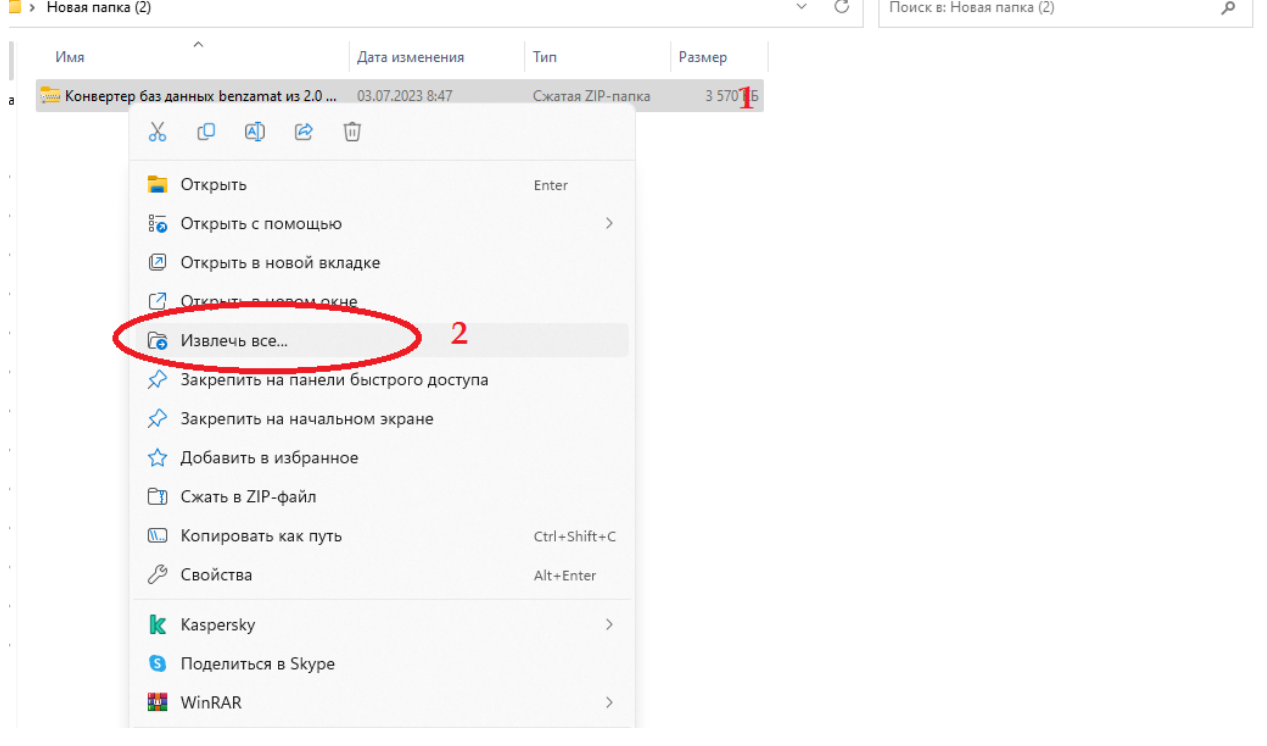

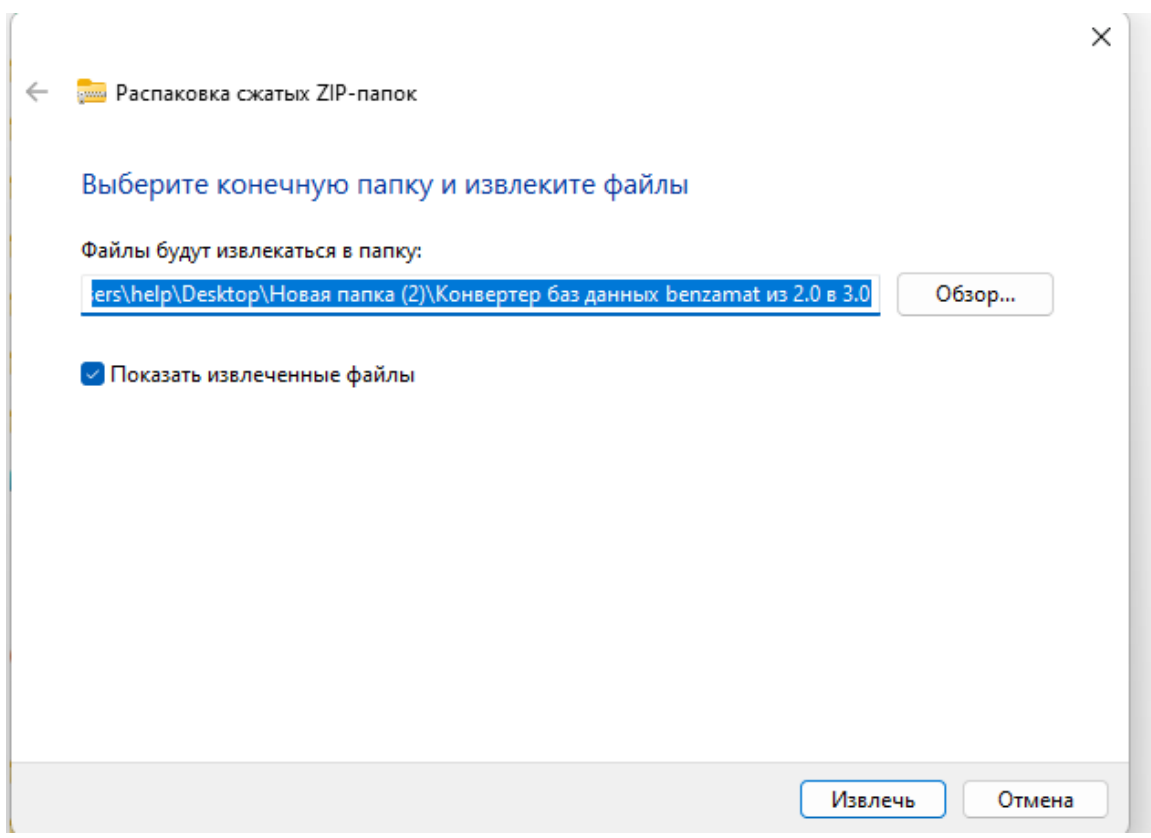

Ничего не меняя, нажимаем «Извлечь»

После успешного извлечения появится разархивированная папка. Открываем ее

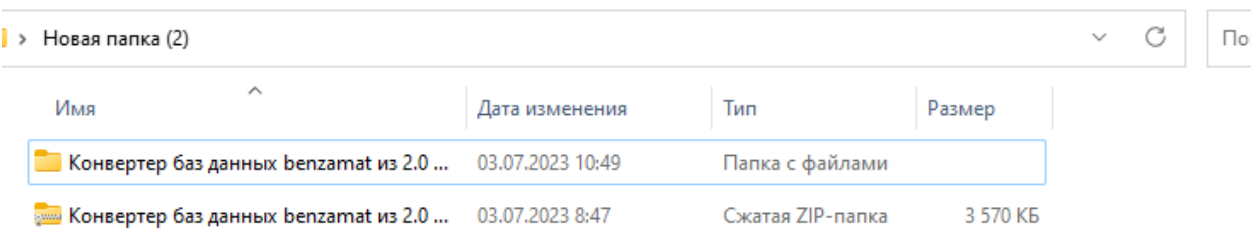

## 6. Запускаем файл ConverterDB

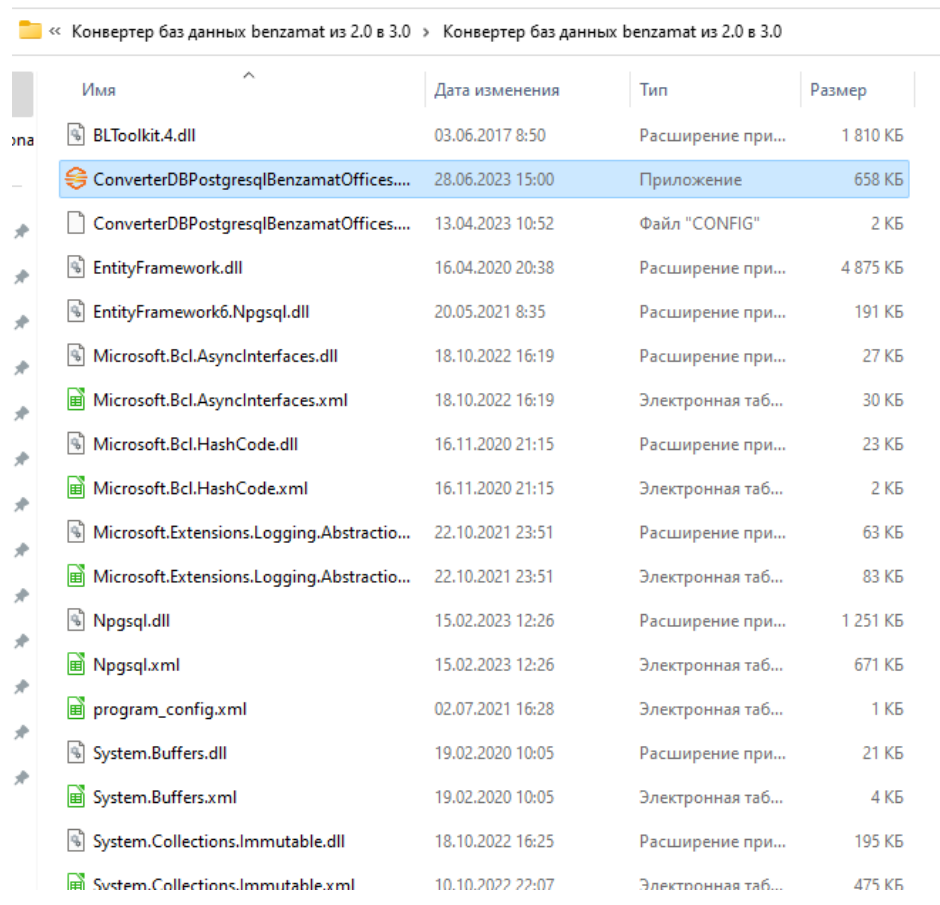

# 7. В конвертере необходимо указать данные от старой базы данных, для конвертации ее в новую.

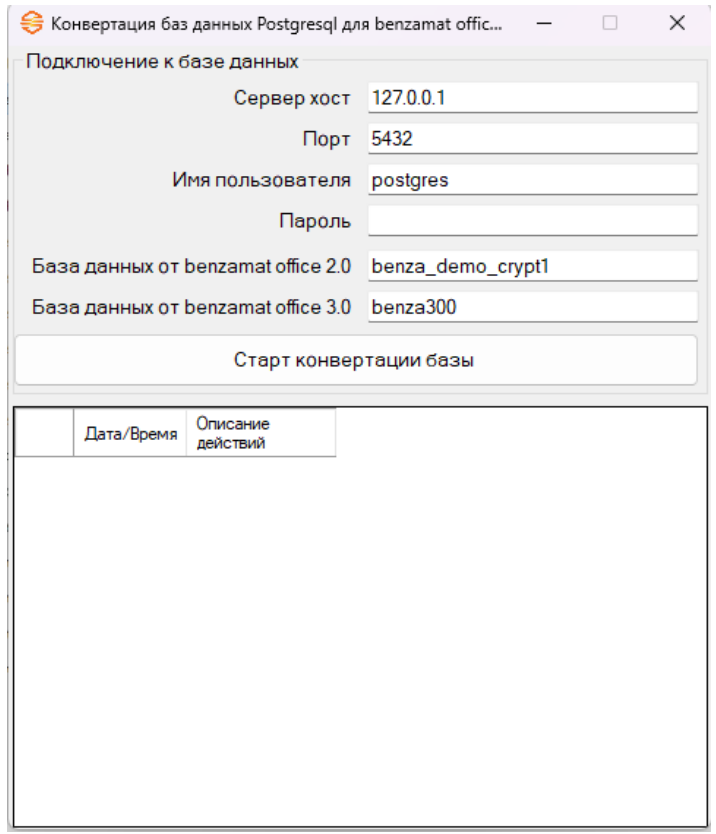

 $\vee$  С | Поиск в: Конвертер баз да

Если самостоятельно затрудняетесь заполнить данное окно, перейдите в папку с программой и откройте файл WizardUpdater

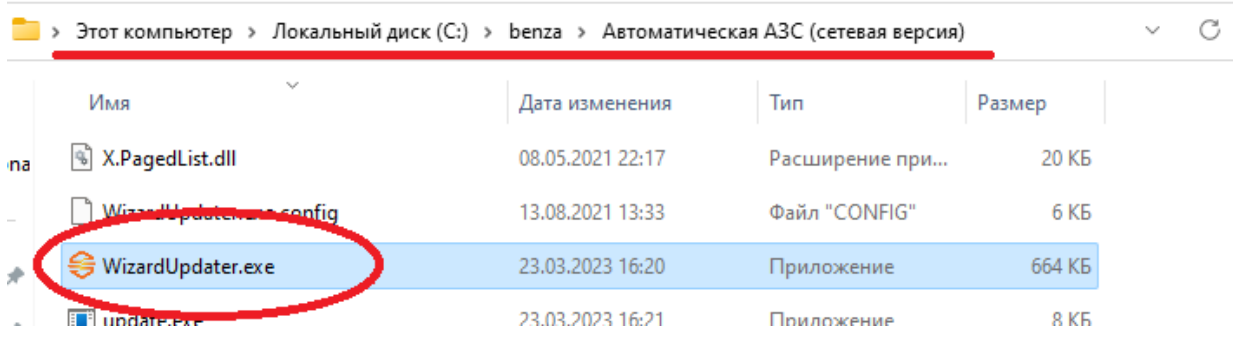

В этом окне мы видим данные базы данных старой программы 2.0. Переписываем их в конвертер.

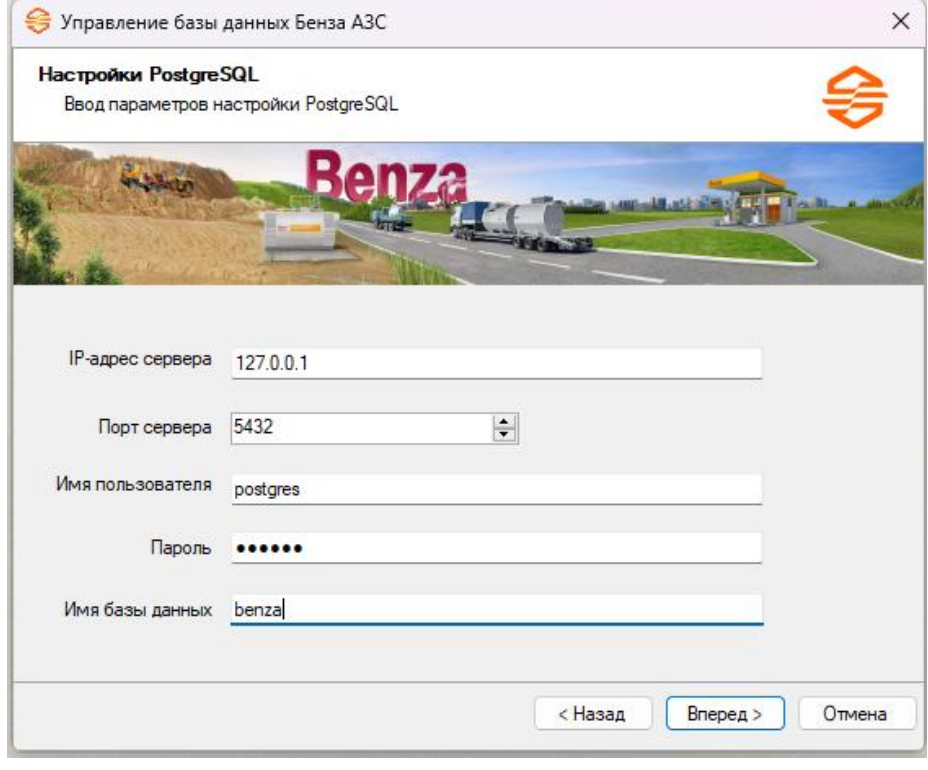

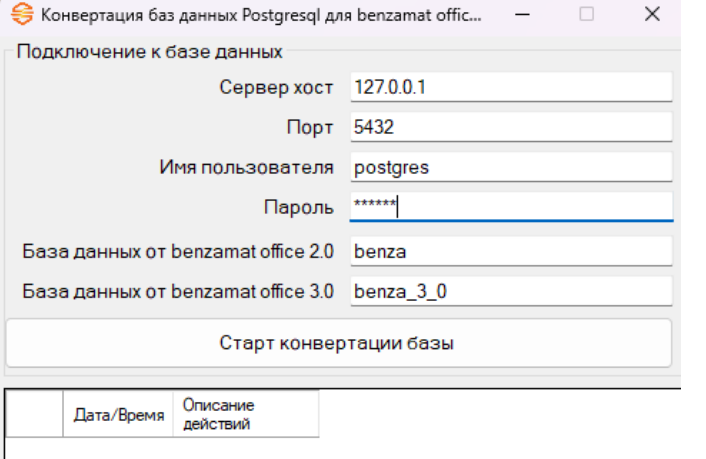

В строке «База данных от benzamat office 3.0» необходимо указать новое название базы данных. Рекомендуем написать benza\_3\_0

В случае, если не знаете пароль или забыли пароль (по стандарту пароль 123456), который ставили при установке программы обратитесь в техническую поддержку.

#### 8. После заполнения всех строк нажимаем Старт конвертации базы

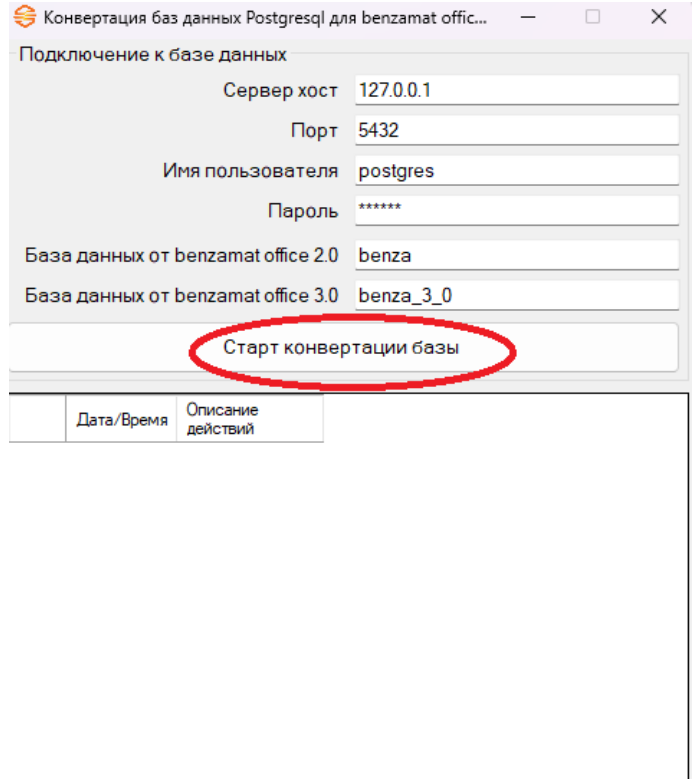

### Происходит конвертация базы данных

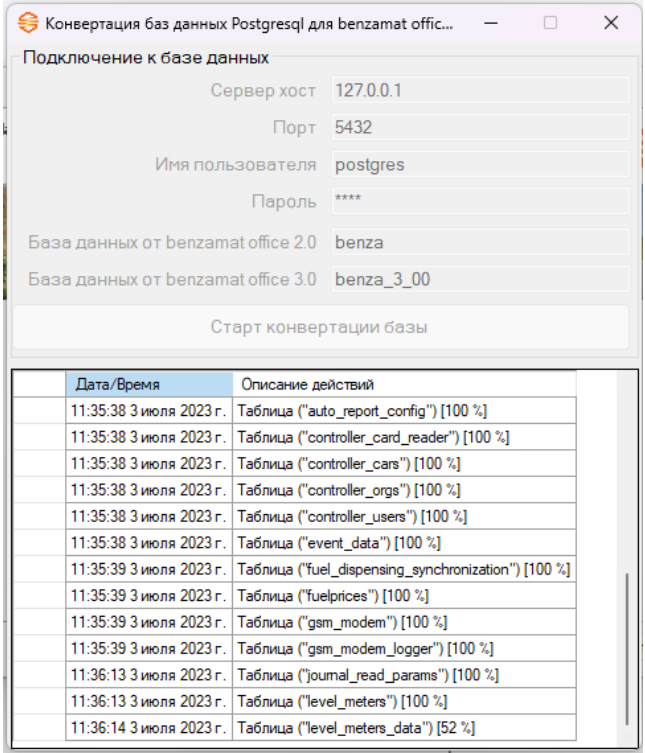

После успешной конвертации появится уведомление. Можем закрыть конвертер.

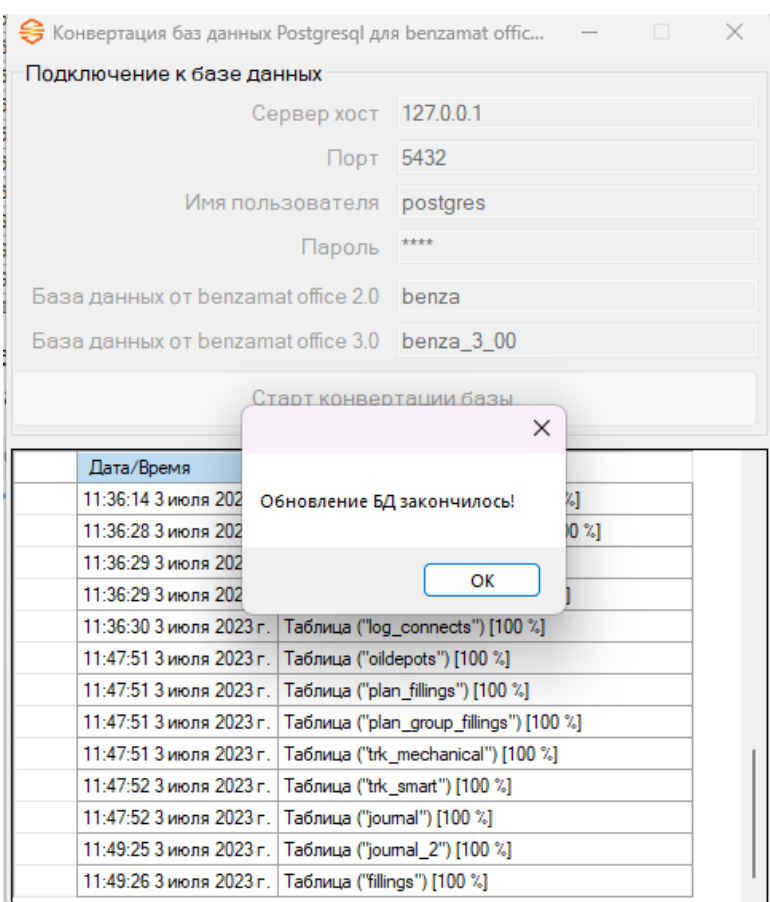

9. Далее необходимо установить новое программное обеспечение benzamat office 3.0. Запускаем ранее скаченный файл установки

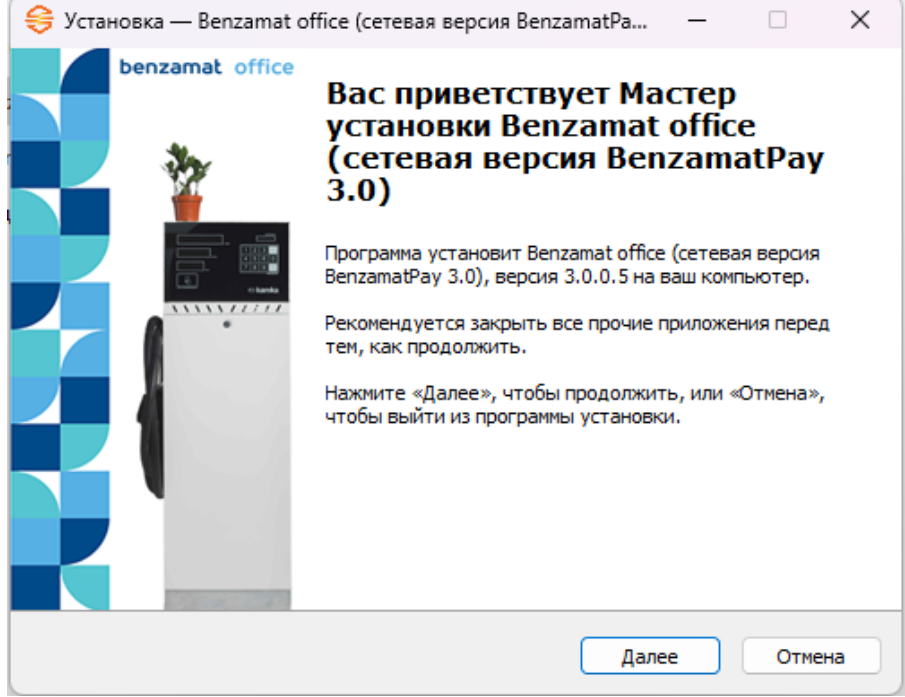

Галочку «Установка PostgreSQL» не ставим

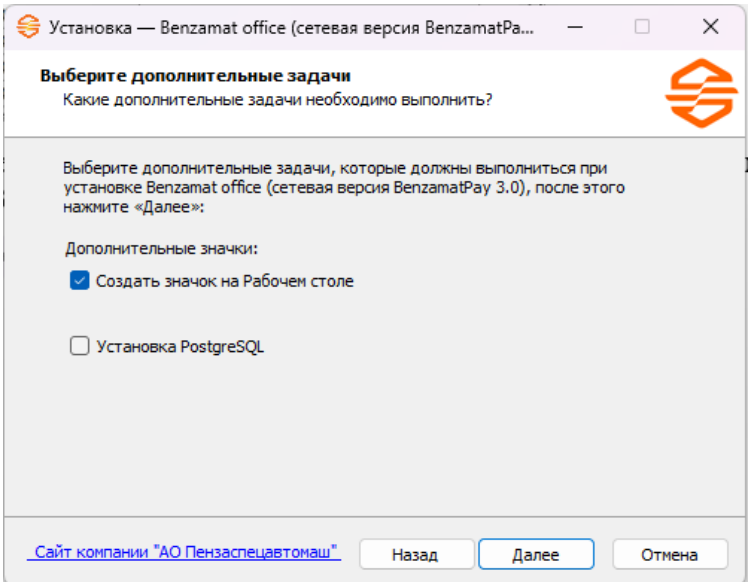

IP-адрес сервера, порт, имя пользователя, пароль и имя базы данных заполняем, как заполняли в конверторе

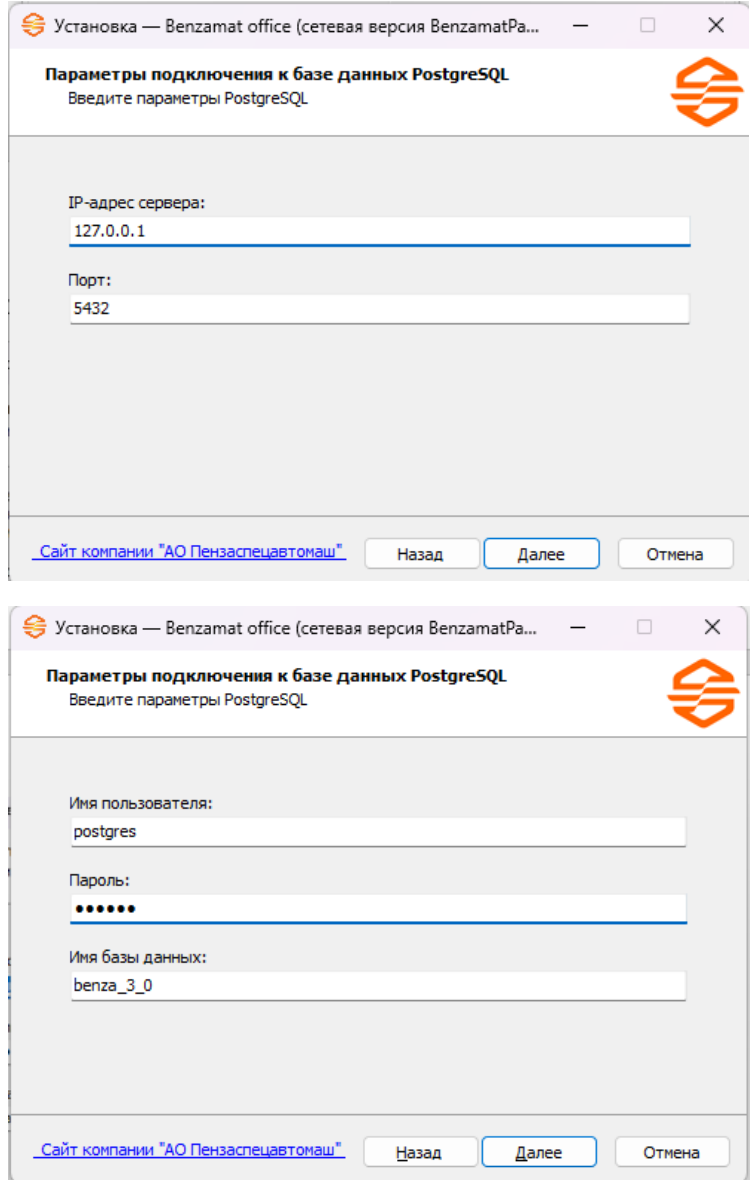

# Происходит установка новой версии программы

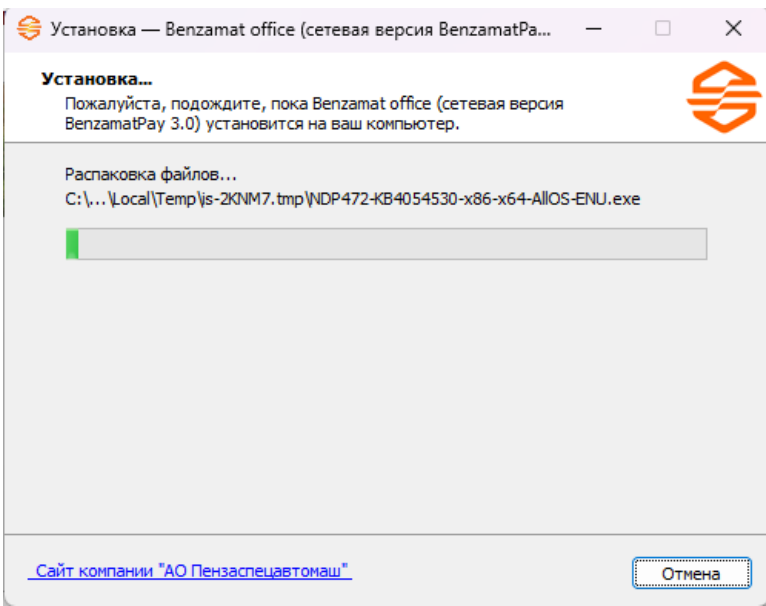

# После установки повторно проверяем данные и нажимаем Вперед

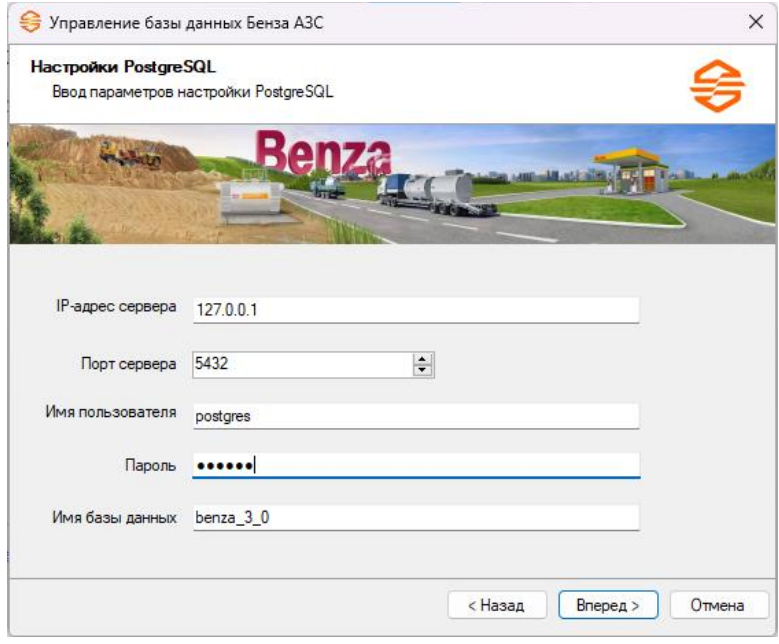

Если в открывшемся окне написано «Текущая версия базы данных 5.8», установка и конвертация данных прошла успешно. Нажимаем «Вперед»

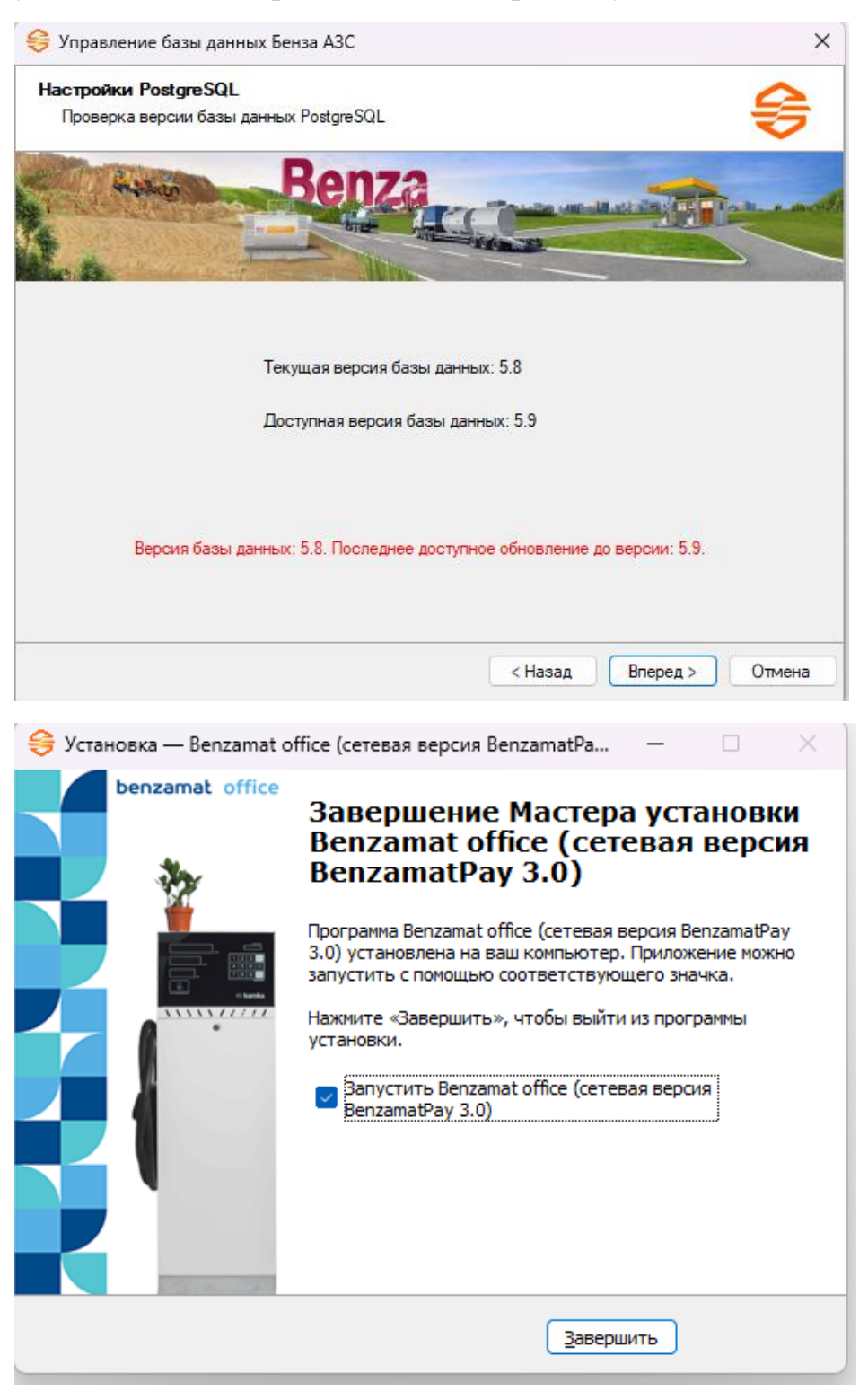

10. Запускаем новую версию программы и входим под Администратором

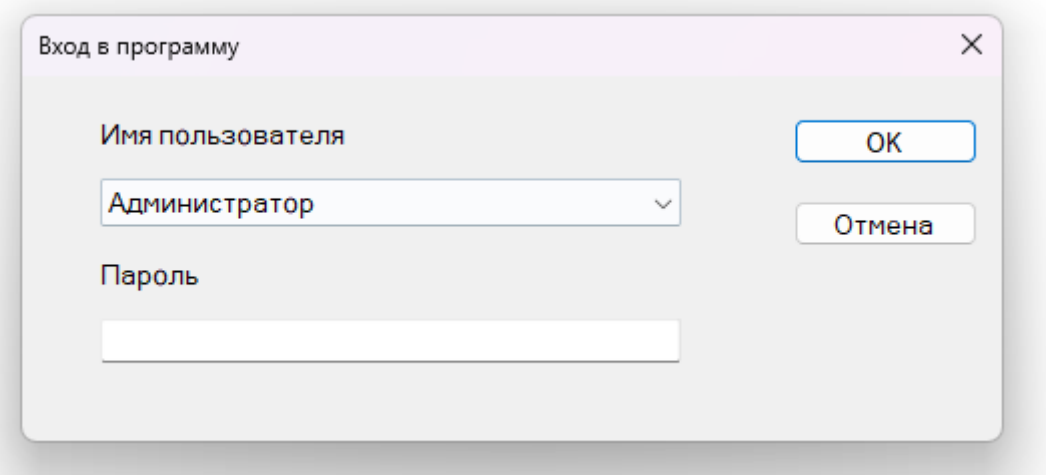

В новой версии главным является резервуар. Т.е. сначала добавляется резервуар в программу и уже к нему прикрепляются контроллеры. Таким образом появляется понимание, как у вас все подключено. Так же в новой версии программы появилась возможность добавлять резервуары с несколькими секциями.

Простыми словами Вам нужно распределить контроллеры по резервуарам таким способом, как они фактически у вас подключены и откуда берут топливо.

В нашем примере будет 1 резервуар с 3 секциями и один контроллер.

В разделе резервуар нажимаем кнопку «Добавить»

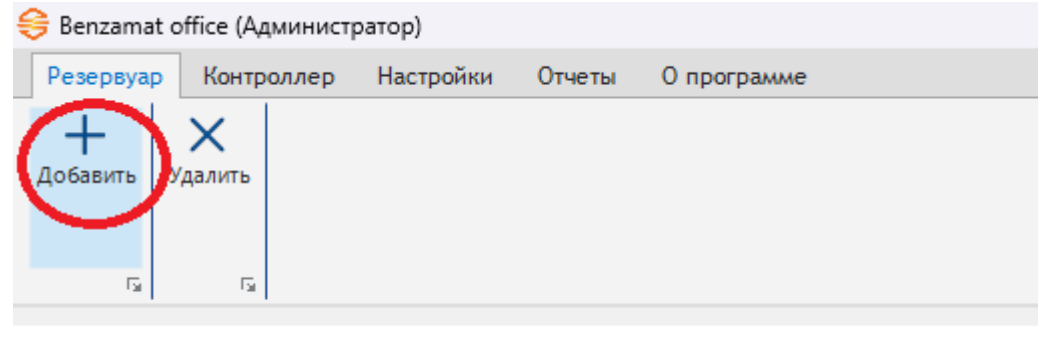

Выбираем количество секций в резервуаре и нажимаем «Применить»

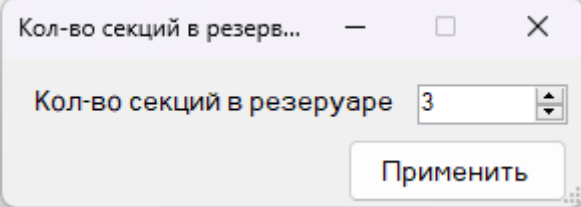

# Заполняем основную информацию по резервуару, а так же данные секций

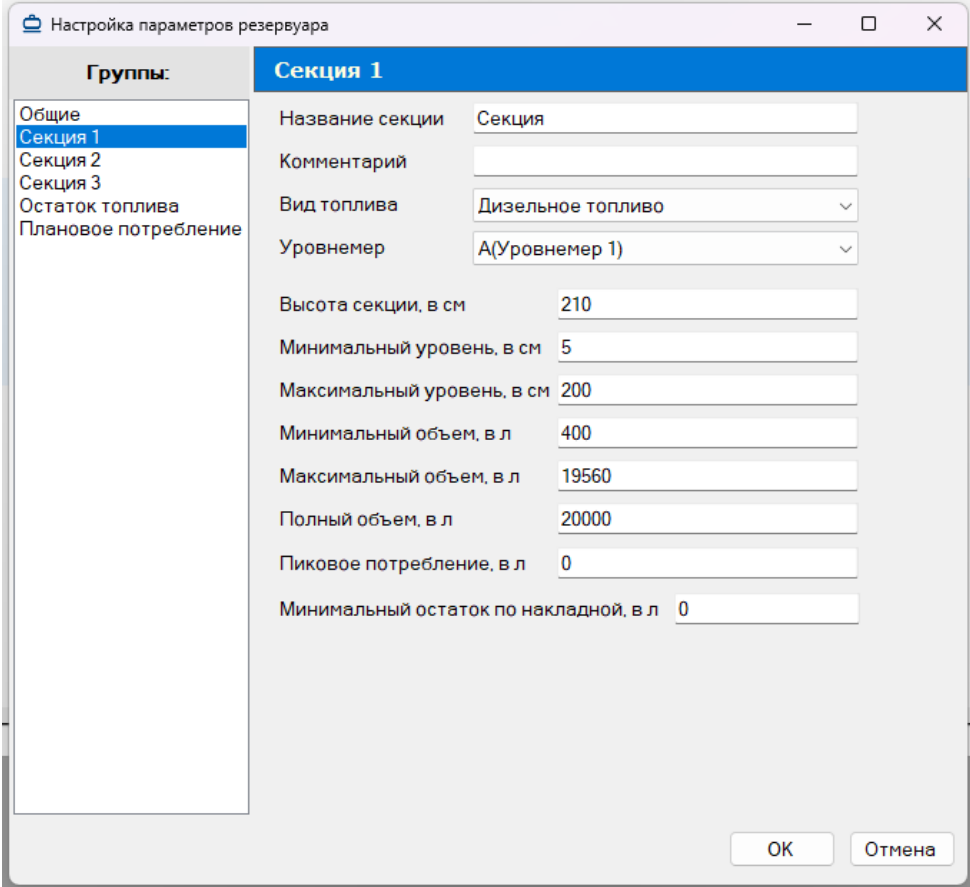

# После заполнения всех секций нажимаем ОК

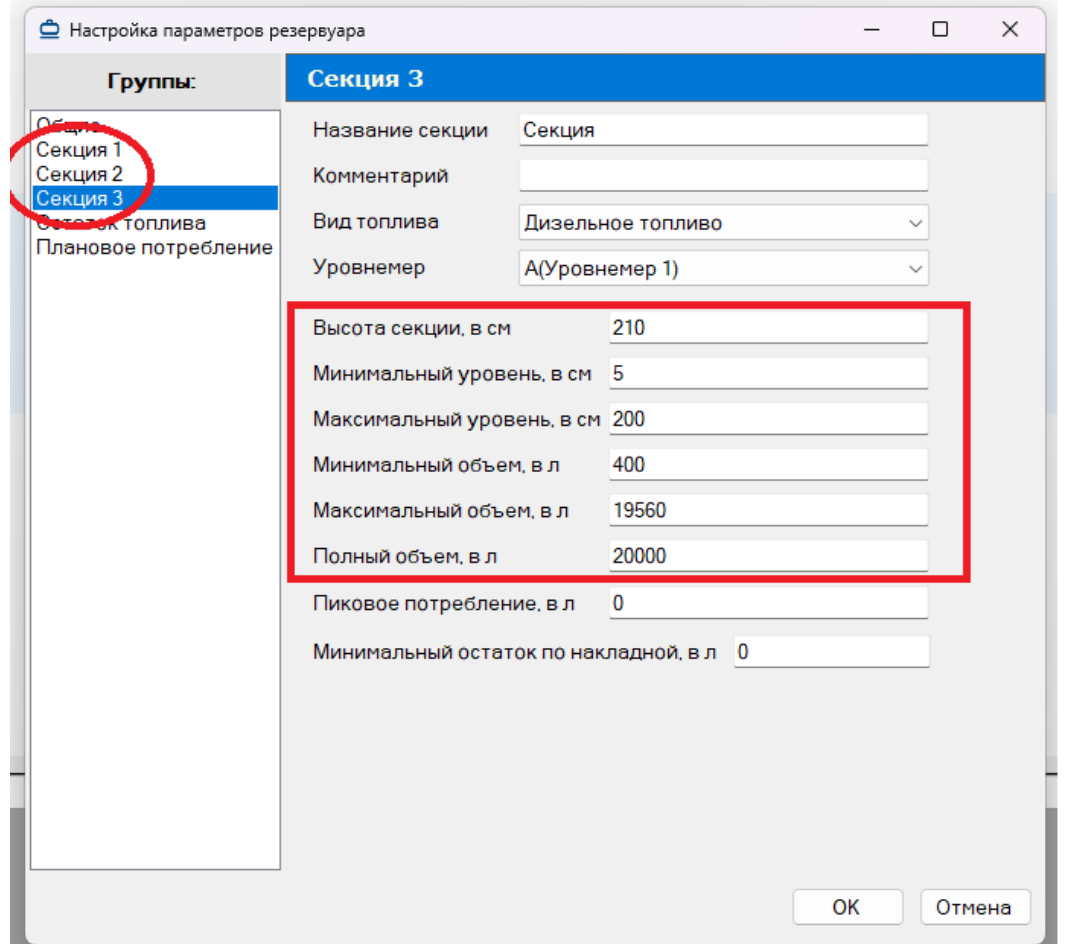

Далее нажимаем правой кнопкой мыши по резервуару и выбираем привязать существующий контроллер

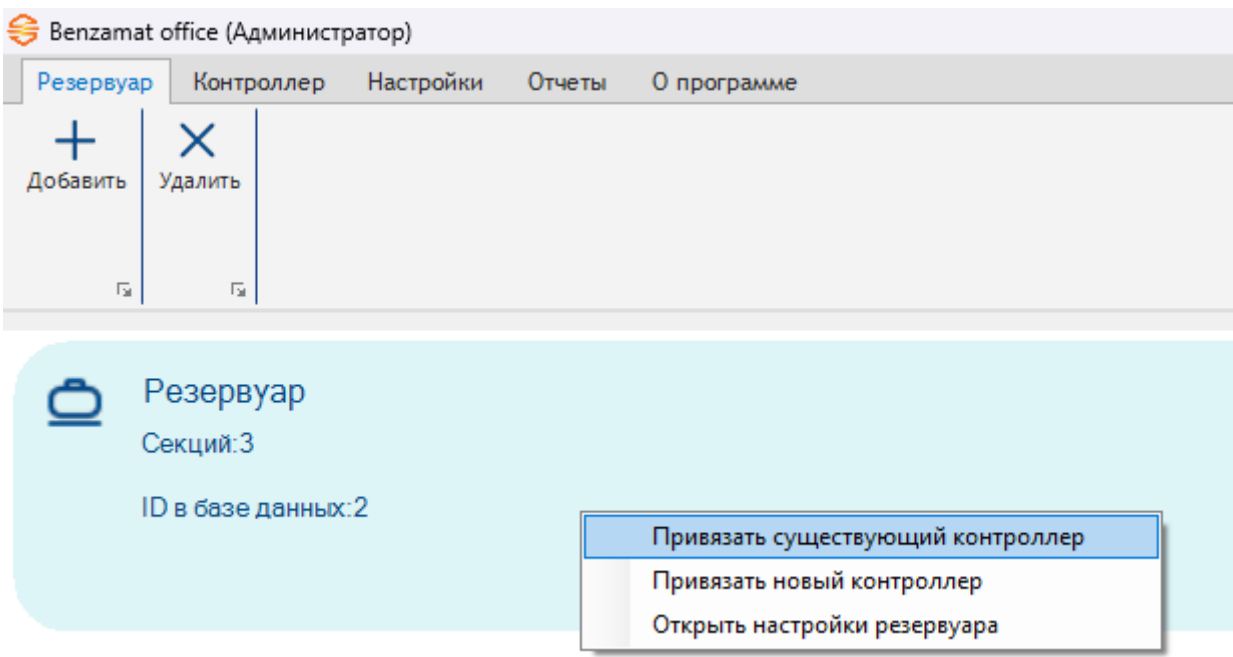

Тут мы видим все контроллеры, которые были у нас в программе до конвертации. Выбираем нужный контроллер

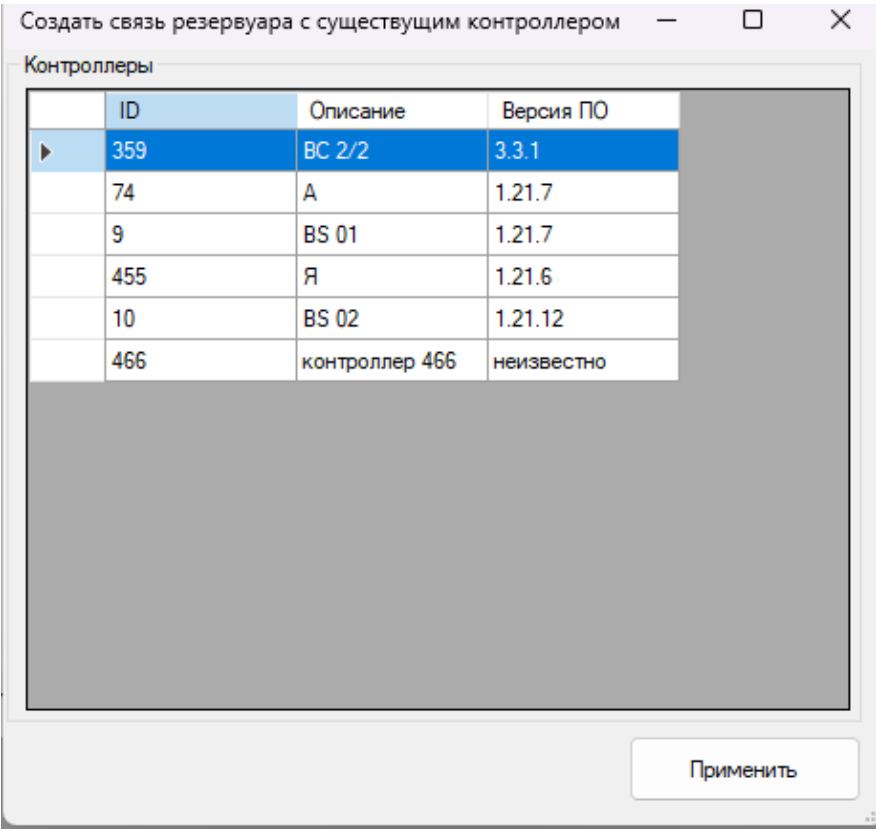

После выбора контроллера нажимаем дважды левой кнопкой мыши по резервуару. Таким способом мы раскрываем контроллеры, которые привязаны к резервуару

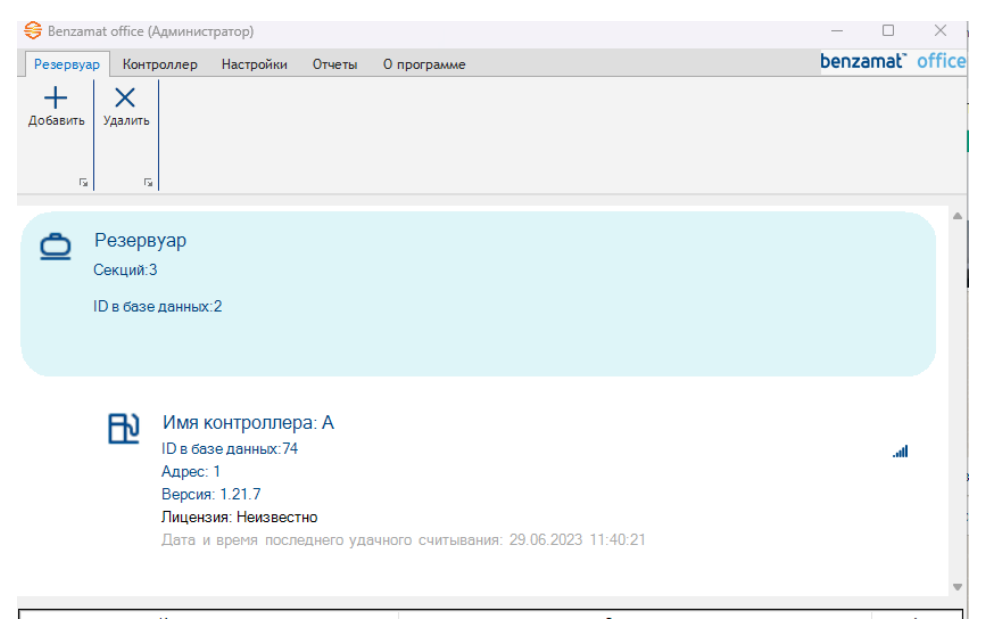

Далее нам необходимо создать новое соединение. Переходим в раздел Настройки, настройки соединений

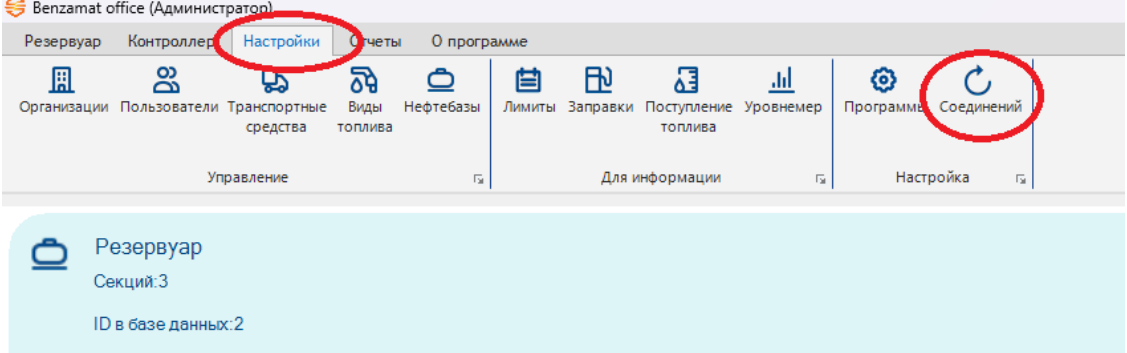

### Нажимаем добавить

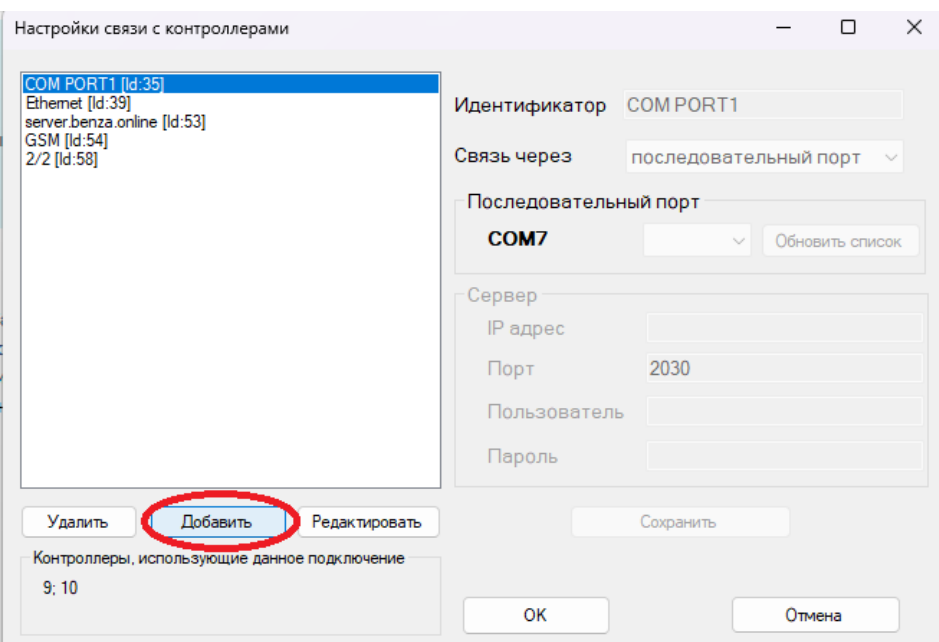

### Внизу списка появится новое подключение с названием COM1, выбираем его и нажимаем редактировать

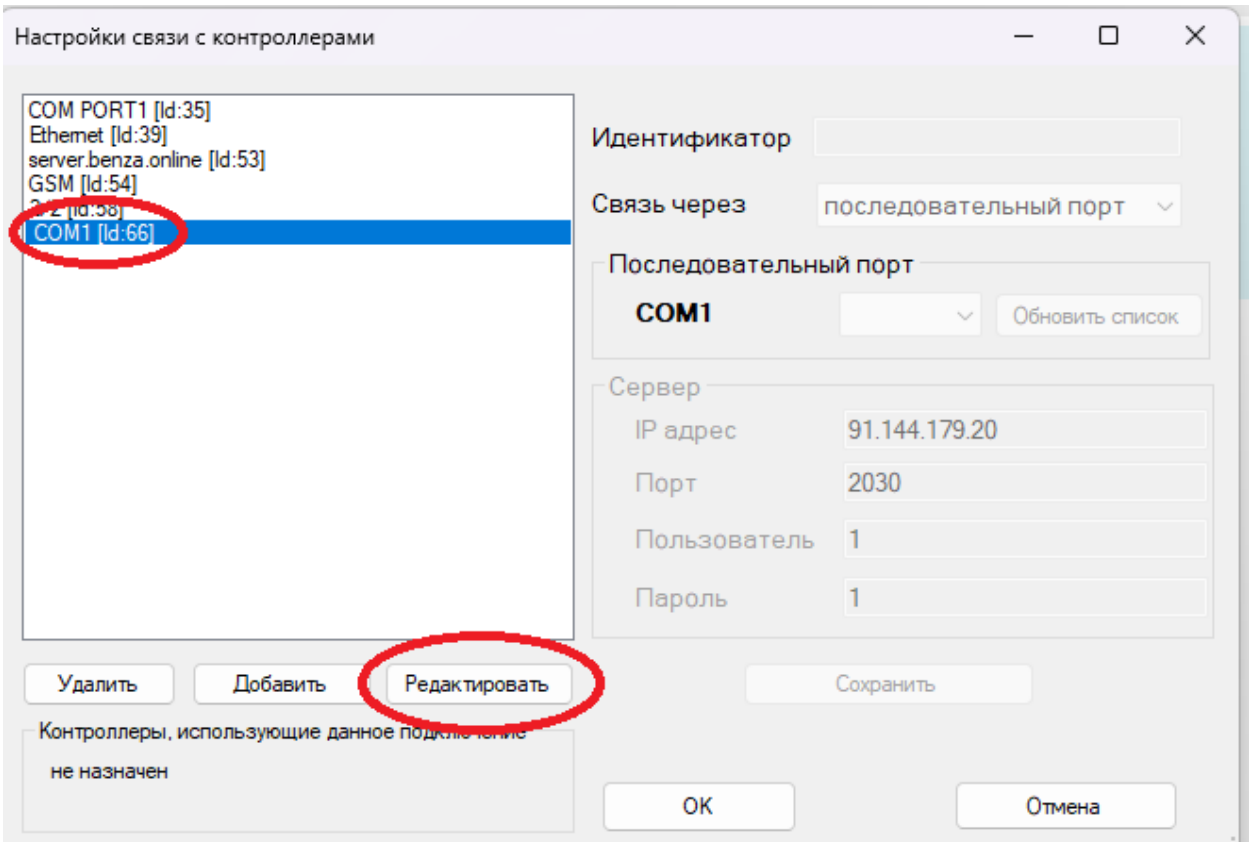

В строке «Идентификатор» пишем название подключения. Для нашего удобства назовем «новый сервер». Связь выбираем через сервер.

В строке IP-адрес пишем: server.benza.online Это новый GSM сервер. Нажимаем Сохранить и ОК.

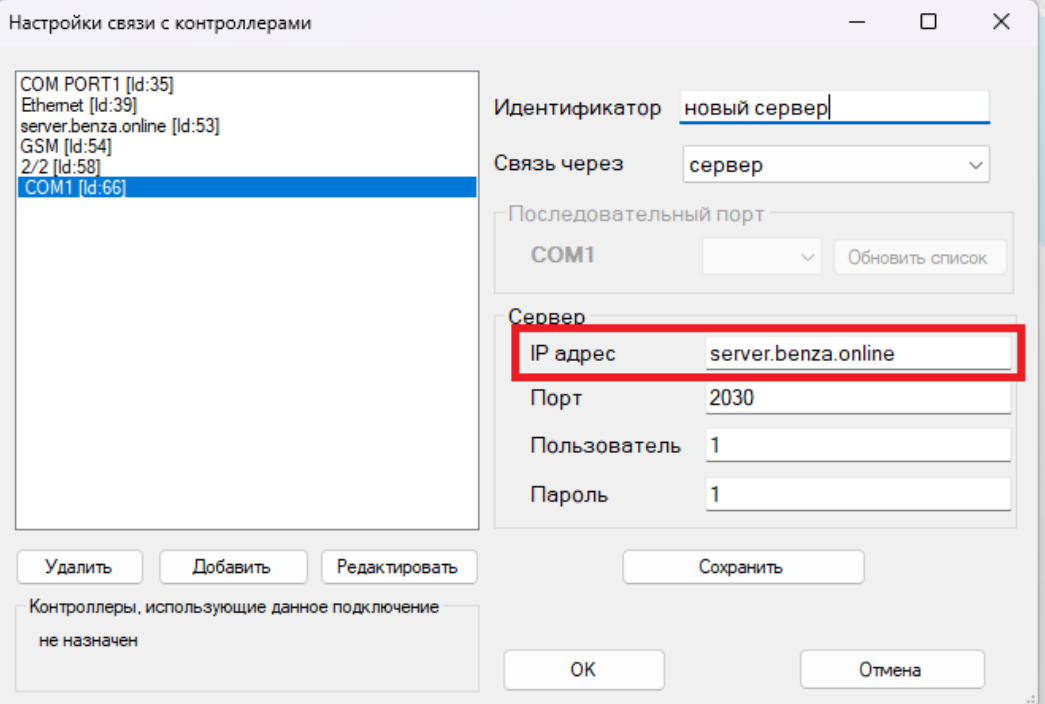

Далее заходим в настройки контроллера (необходимо дважды нажать по строке контроллера)

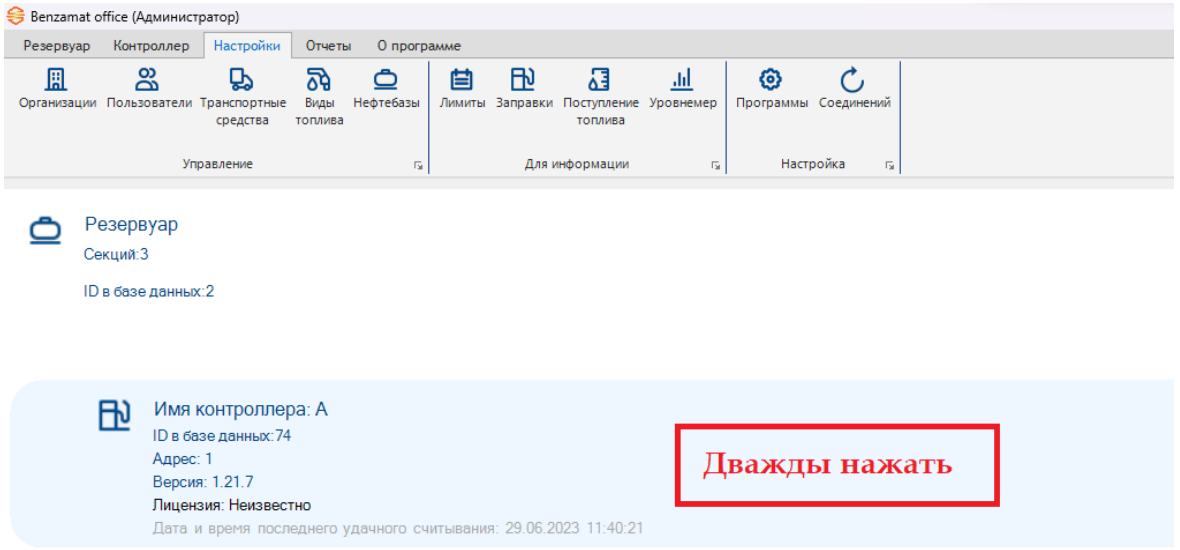

В пункте «Подключение» выбираем созданное нами новое соединение и нажимаем ОК

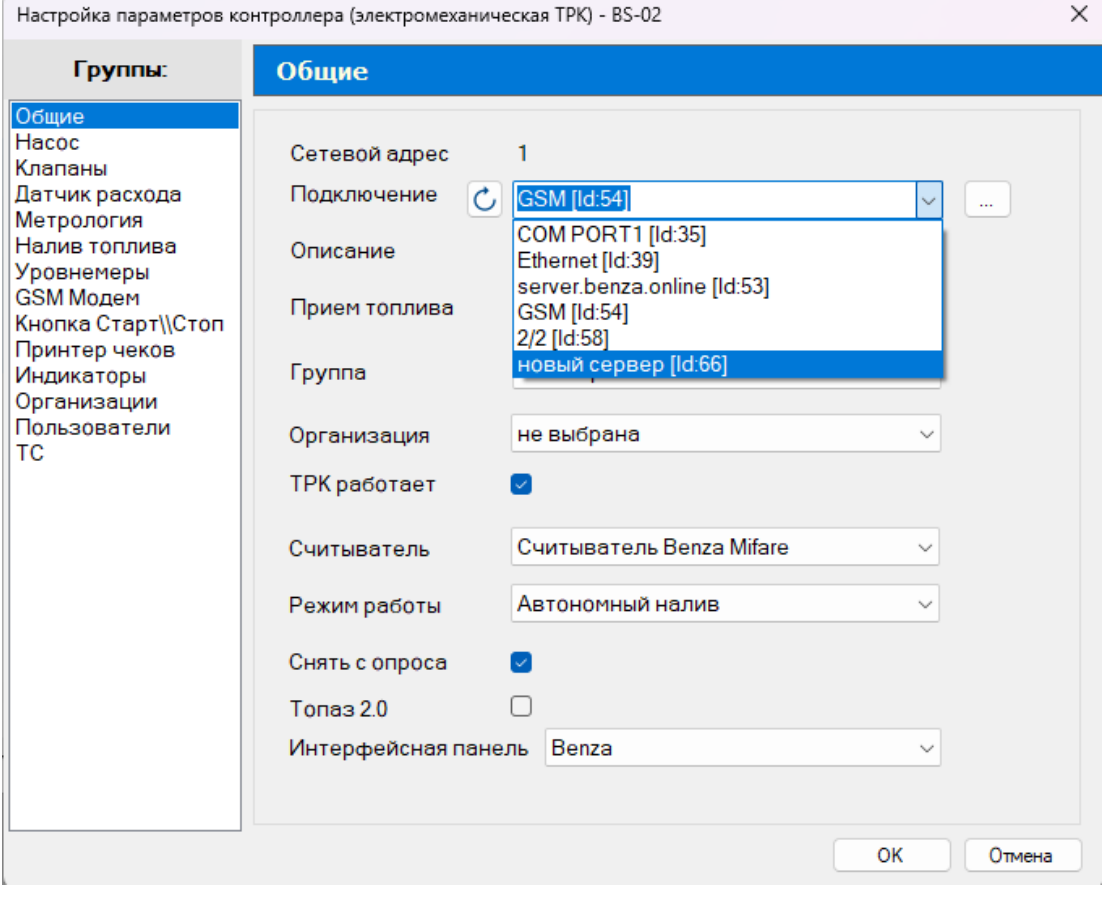

# Так же в разделе GSM модем прописываем логин и пароль для контроллера из личного кабинета pay.benza.online

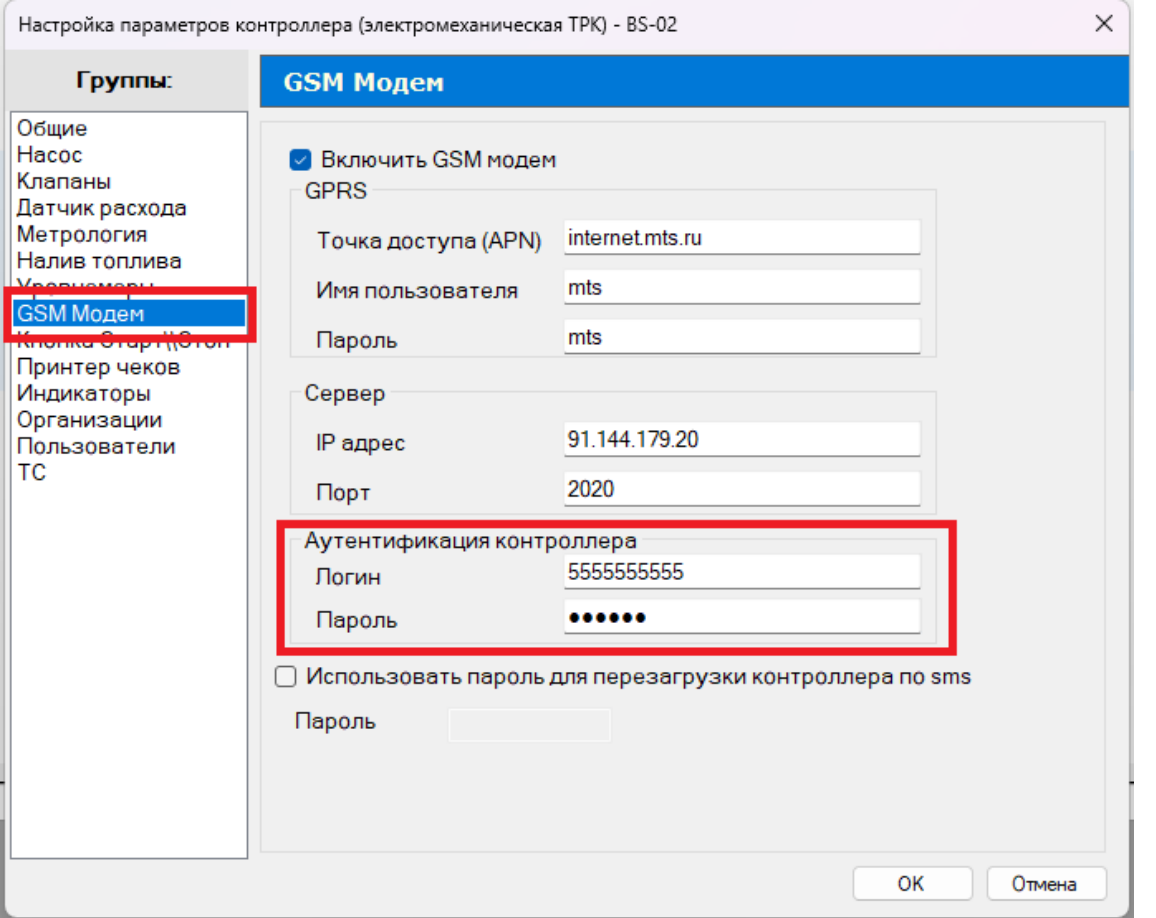

# В разделе компании

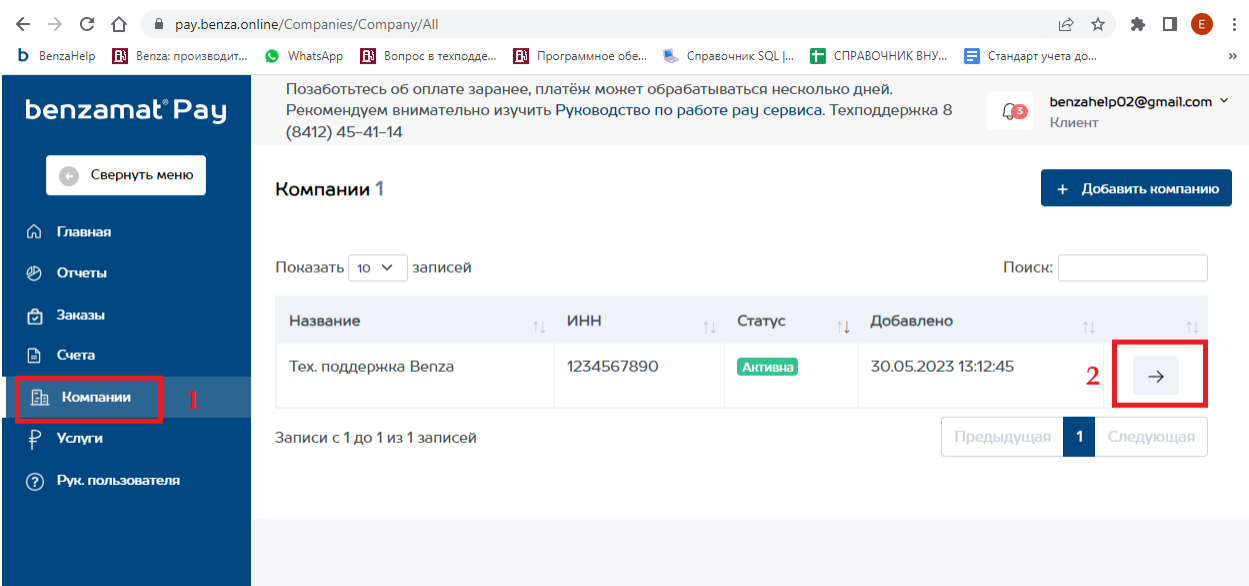

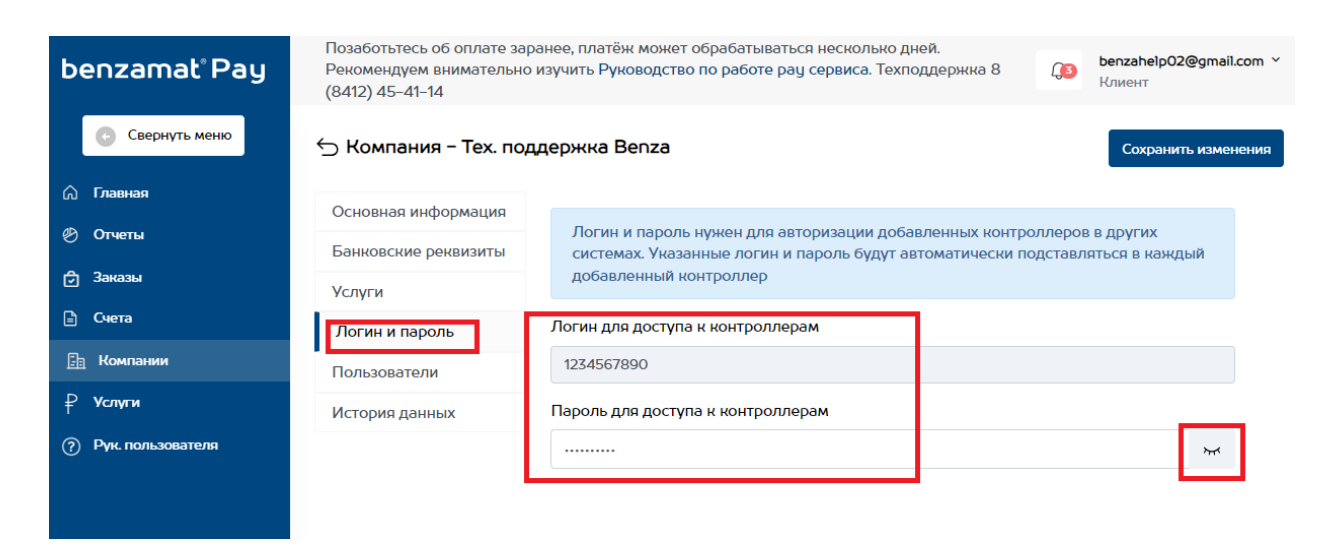

Если вы не зарегистрированы на сайте pay.benza.online , пройдите регистрацию, заполните данные о компании, оформите заказ на услугу. Так же можете обратиться в техническую поддержку для получения руководства по benzamat Pay.

Далее нам необходимо записать новый GSM сервер в контроллер. Для этого запустите старую версию программы 2.0. Перейдите в папку со старой программой. По умолчанию она находится: Диск С, benza, Автоматическая АЗС (сетевая версия) и запустить файл BenzaAZS.exe

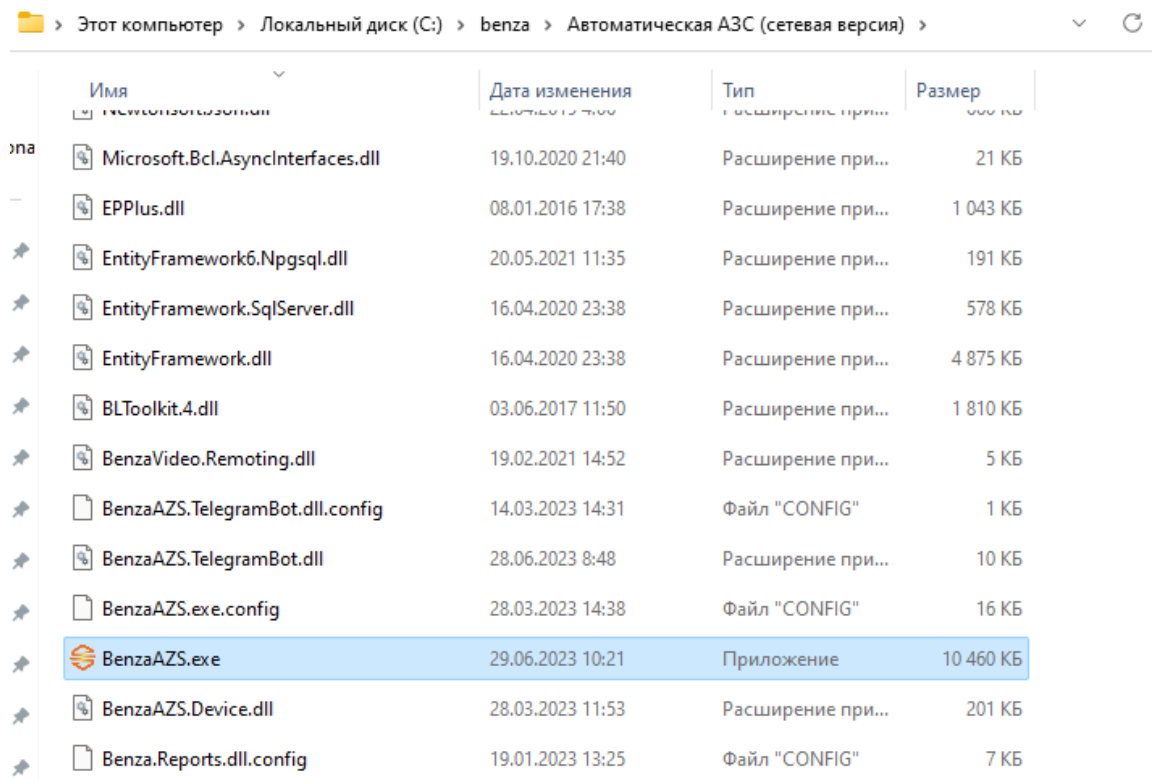

### Заходим под администратором

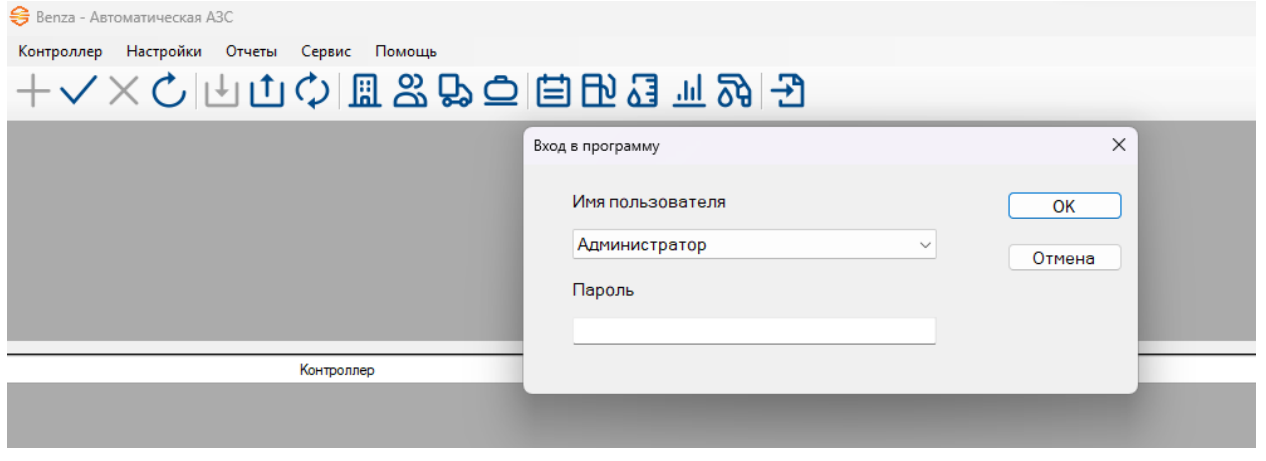

Далее необходимо зайти в настройки всех контроллеров и изменить ip адрес GSM сервера. Дважды нажимаем по контроллеру и заходим в настройки GSM модема. В строке IP-адрес вписываем server.benza.online !ВАЖНО! Проверьте несколько раз, что ip адрес написан верно. В случае ошибки контроллер не будет выходить на связь по GSM. Потребуется подключаться на прямую по проводам через преобразователь RS-485 и

исправлять ошибку в адресе.

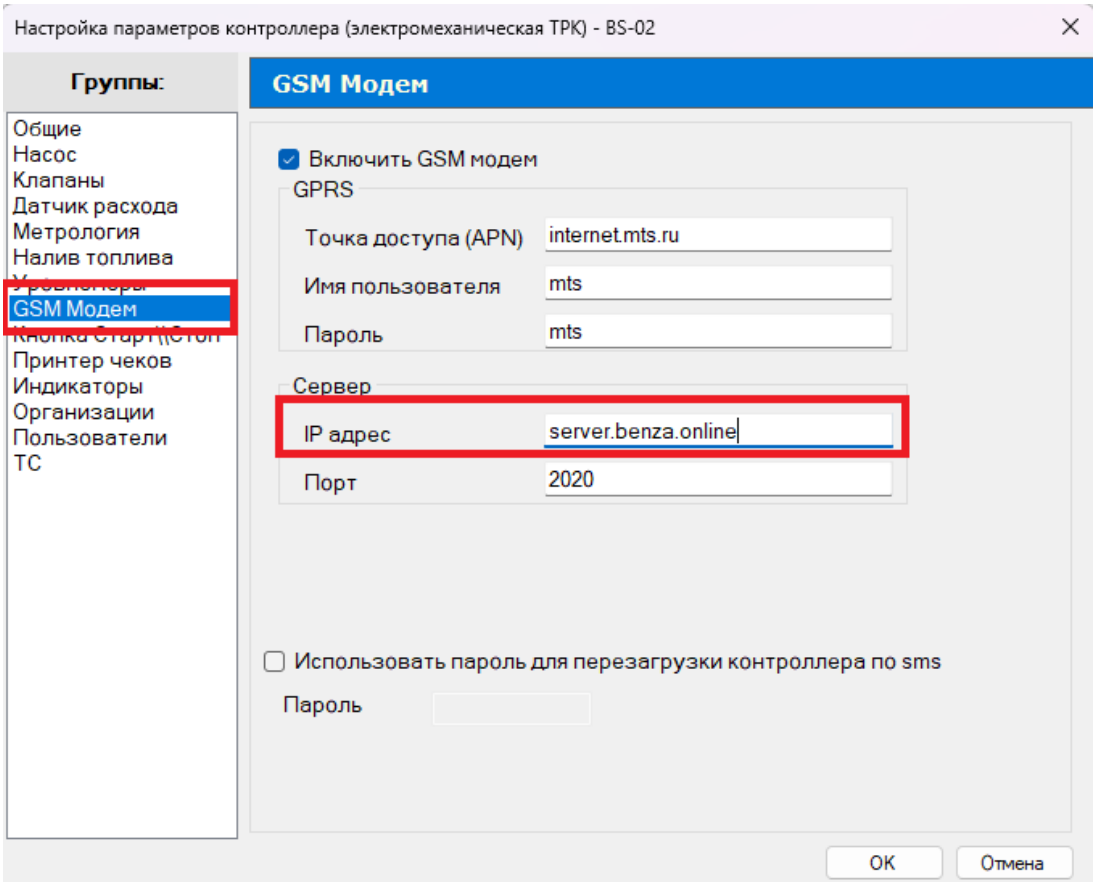

### Нажимаем ОК и записываем данные в контроллер

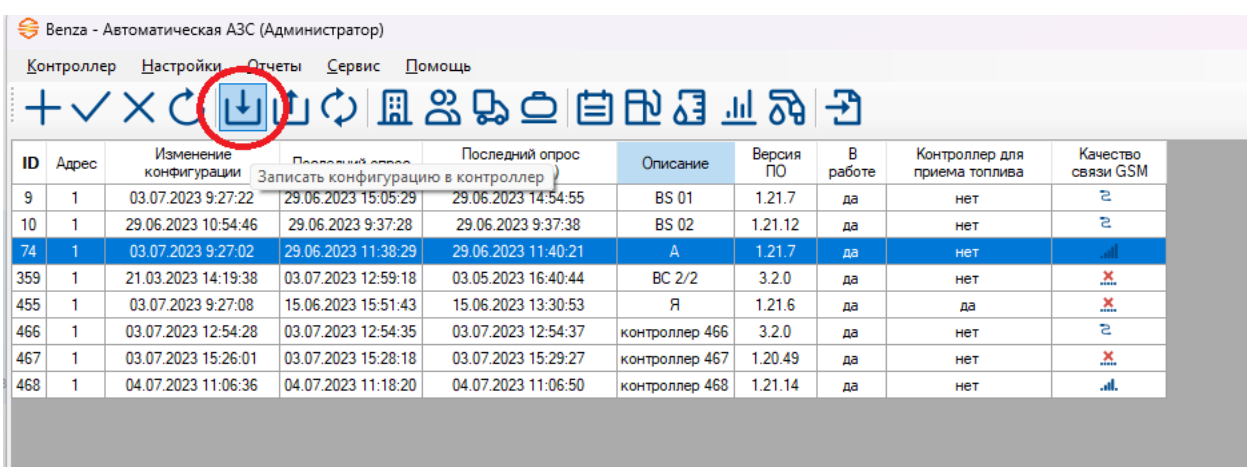

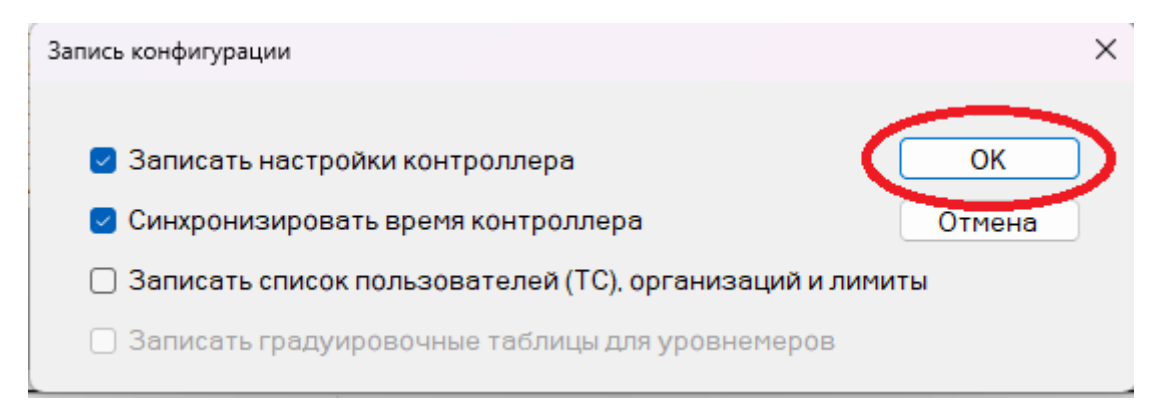

После этого контроллер необходимо перезагрузить, т.е. выключить и включить.

Готово, вы перешли на новое программное обеспечение и перевели контроллеры на новый GSM сервер. В новом программном обеспечении 3.0 сделайте чтение данных с контроллера.

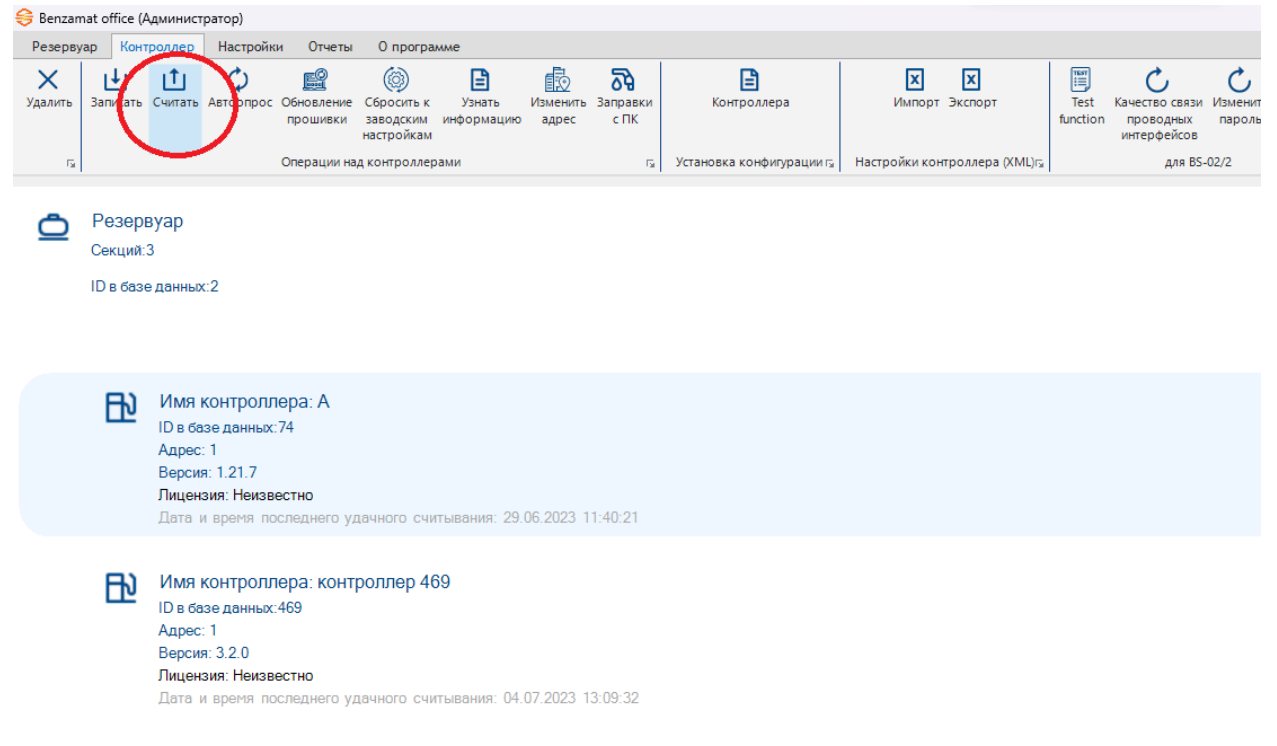

По завершению перехода сообщите ведущему специалисту тех. поддержки о переходе. Спасибо!